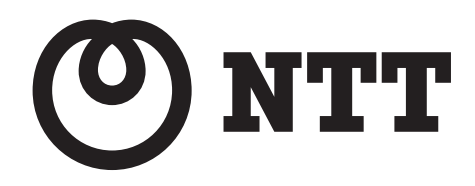

# 取扱説明書

# 4回線音声応答装置 **AT-4000N** 〈データ入力ソフト編〉

このたびは、「4 回線音声応答装置 AT- 4000N」を お買い上げいただき、誠にありがとうございます。 本書は、データ入力ソフトのアプリケーション Ver.1.0.2 以降の製品に対応しています。 ご使用の前に、この取扱説明書をよくお読みのうえ、 内容を理解してからお使いください。お読みになっ たあとも、本商品のそばなどいつもお手元において お使いください。

## ソフトウェア使用許諾契約書

本使用許諾契約書(以下「本契約書」といいます)は、下記の東日本電信電話株式会社または、西 日本電信電話株式会社 (以下「当社」といいます)のソフトウェア(以下「本ソフトウェア」とい います)に関してお客様(個人、法人を問いません)と当社との間に締結される法的な契約書です。 本ソフトウェアをインストールまたは使用することにより、お客様は本契約書の条項に同意し、使 用許諾契約が成立したものと見なします。

本ソフトウェアの名称: AT-4000N データ入力ソフト ライセンス数:5

#### 使用許諾の範囲

お客様は、本ソフトウェアを上記のライセンス数までのコンピュータにインストールして使用する ことができます。

#### 禁止事項

お客様は本ソフトウェアを譲渡、販売、貸し出しをすることはできません。また、本ソフトウェアの「音 声合成」により作成された音声データは、本装置以外の製品などにおいて使用および利用できません。

#### 保証

本ソフトウェアに、当社の責に帰すべき物理的な欠陥、たとえば DVD の破損・マニュアルの落丁など、 があった場合、本ソフトウェアを受領した日から30日以内にかぎり、お客様は当社に交換を要求 することができます。

上記の場合、お客様が本ソフトウェアの領収書または購入を証するものとともに、本ソフトウェア を販売店にご返却ください。

#### 免責事項

お客様が本ソフトウェアを使用し、または運用した結果、直接または間接的に生じる損害に対して、 当社は一切責任を負いません。

## $\qquad \qquad \mathbf{\dot{t}} < \mathbf{\ddot{U}}$

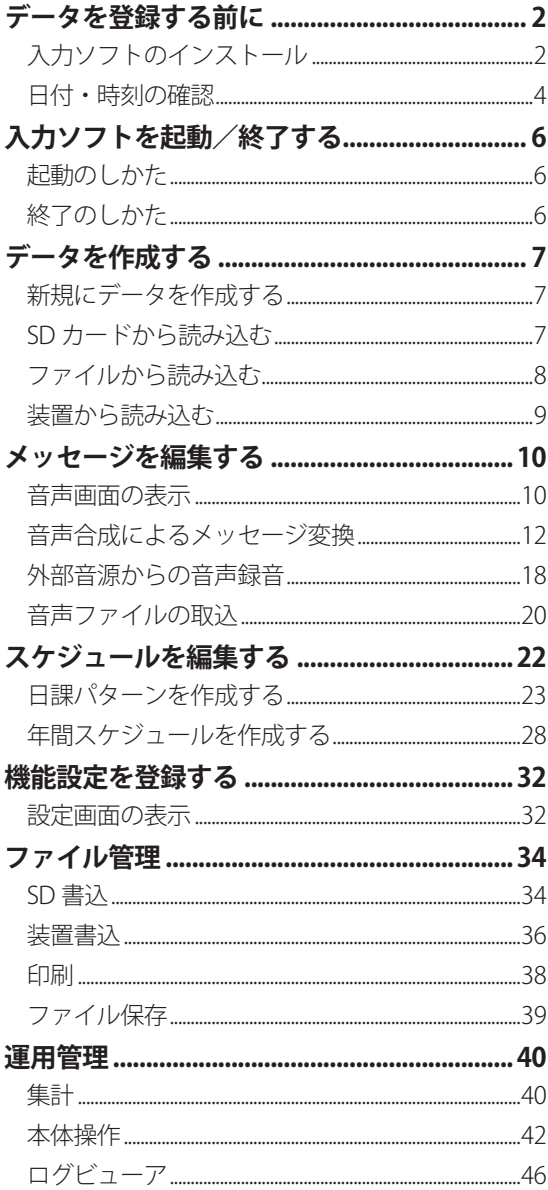

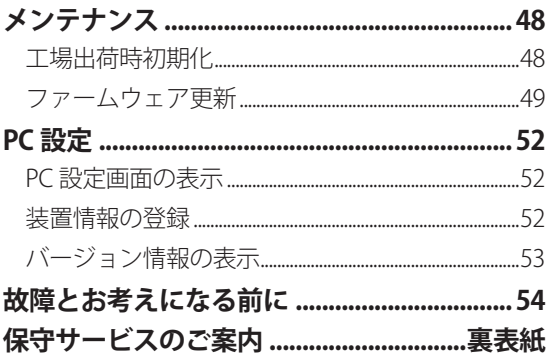

## <span id="page-3-0"></span>データを登録する前に データを登録する前に

音声合成などによるメッセージデータの作成や日課パターンを使用したスケジュールデータの作成、本体装置の 機能設定は、お手持ちのパソコンにインストールした「AT-4000N データ入力ソフト」(以下、本書では「本ソフト」 または「入力ソフト」と記述します)で行います。お手持ちのパソコンの動作環境や、メッセージデータやスケ ジュール作成の流れを理解した上でデータ作成を行ってください。

## 入力ソフトのインストール

### ■ パソコンの推奨什様

お手持ちのパソコンが次の仕様に合っているかお確かめください。動作環境が違うと、正常にデータ作成ができ ない場合があります。

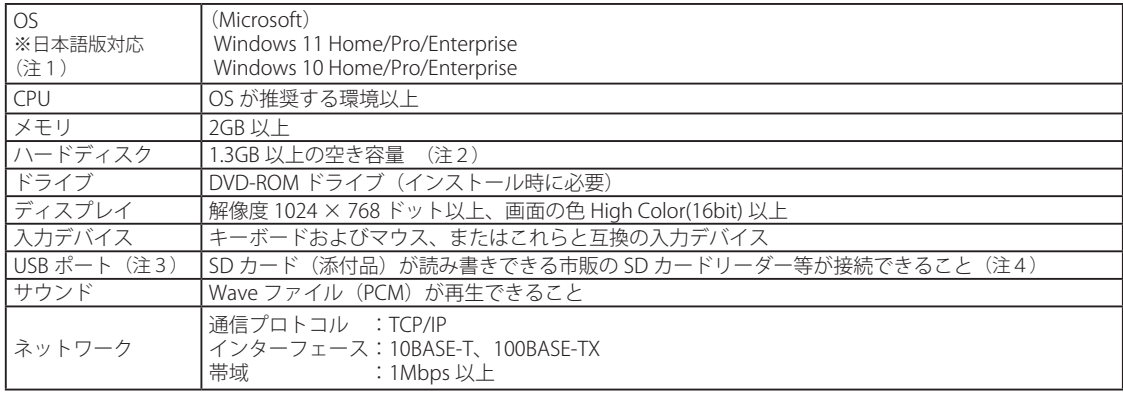

● 商品名は各社の商標または登録商標です。

(注1)Windows 11/10 の S モードは対象外となります。

- (注2)パソコン環境によっては、「Microsoft .NET Framework」のインストールに必要な HDD 容量が増える場合があります。
- (注3)入力ソフトで作成したデータは、SD カード経由で本体装置に読み込みます。本装置に添付されている SD カードではない 市販の SD カードを使用する場合は、本体編の取扱説明書「はじめに SD カードについて」を参照してください。
- (注4)SD カードに暗号化して書き込み等をするセキュリティ機能を保有しているパソコンの場合、SD カードに書き込みする際は セキュリティ機能を解除してください。

## ■ インストールのしかた

お手持ちのパソコンへ、添付の DVD から本ソフトをインストールします。ご使用になるパソコンが、Windows Update により最新の状態であることを確認した後で、他のソフトをすべて終了してからインストールしてください。 また、インストールする際は、必ず管理者権限のある (Administrators グループに所属している) ユーザーが行って ください。

(Windows 10 の操作例)

① ほかのソフトをすべて終了します。

- ② インストール用 DVD をパソコンの DVD ドライブに セットします。
	- ・操作確認画面が表示されます。
- ③ 操作確認画面をクリックします。

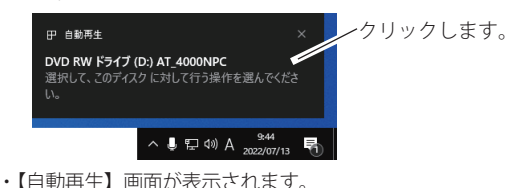

④[setup.exe の実行]をクリックします。

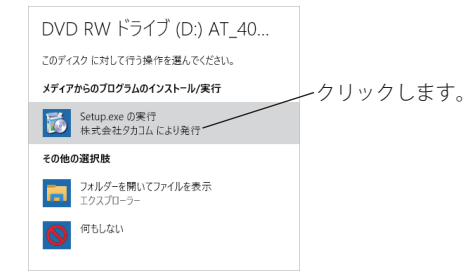

・【ユーザーアカウント制御】画面が表示されます。

⑤[はい]ボタンをクリックします。

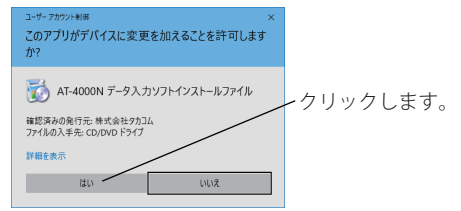

- ※ Microsoft .NET Framework 4.8 がインストールされていない 環境の場合、Microsoft .NET Framework のインストールが はじまります。画面に従ってインストールしてください。 Microsoft .NET Framework4.8 以上がインストールされている 場合は、インストールされません。
- ・【セットアップウィザードの開始】画面が表示されます。
- ⑥[次へ]ボタンをクリックします。

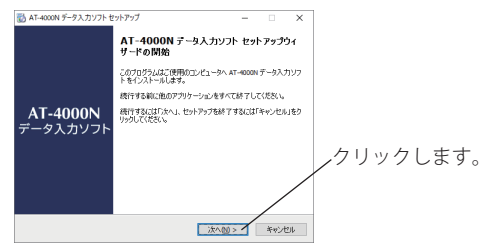

- ・【使用許諾契約書の同意】画面が表示されます。
- ⑦「使用許諾契約書」をお読みいただき、ご同意いただ ける場合は「同意する]を選択して「次へ」ボタン をクリックします。

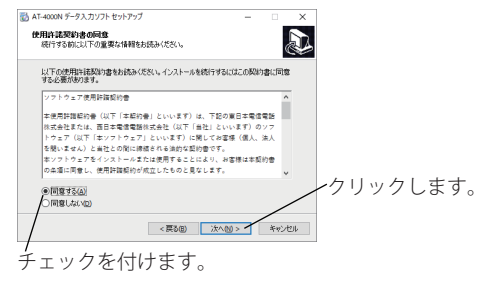

- ・【インストール先の指定】画面が表示されます。
- 8)「次へ]ボタンをクリックします。
	- **※ インストールするフォルダを変更する場合は、必ずフルコ ントロール(読み書き、削除等)ができるフォルダにして ください。** EN ATLANOM E-RA THITE BARTAT

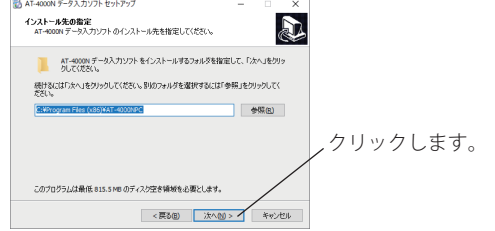

・【追加タスクの選択】画面が表示されます。

⑨タスクの選択をして[次へ]ボタンをクリックします。

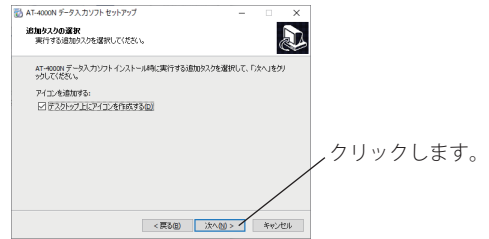

- ・【インストール準備完了】画面が表示されます。
- (10)「インストール]ボタンをクリックします。

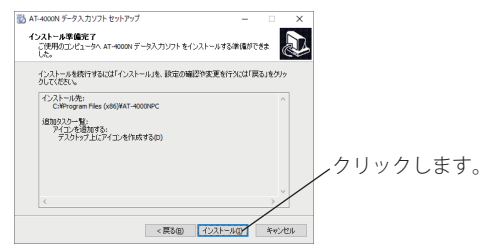

- ・インストールが開始されます。
- ・インストールが終了すると、【セットアップウィザードの完 了】画面が表示されます。
- ⑪[完了]ボタンをクリックします。

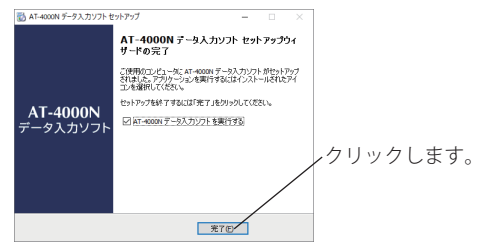

## ● ワンポイント−

- 操作確認画面が消えてしまったときなどで、【自 動再生】画面が表示されない場合は、次のように します。
- ① デスクトップ画面において、スタートボタンを右 クリックして表示されるメニュー画面から、「ファ イル名を指定して実行」をクリックします。
- ②「名前」欄に、キーボードから「D:¥Setup.exe」 と入力して [OK] ボタンをクリックします。
- ・「D:」は DVD のドライブ名です。お使いになっているパ ソコンによって異なります。

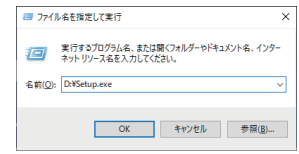

#### <span id="page-5-0"></span>■ アンインストール

本ソフトをアンインストール(削除)するときは、次 の手順で行います。

- ① 本ソフトを終了します。
- ② デスクトップ画面におけるタスクバーから、[con] と入力して検索される「コントロールパネル」を クリックします。
- ③【表示方法:カテゴリの場合】 「プログラムのアンインストール」を開きます。 【表示方法:大きいアイコンの場合】 【表示方法:小さいアイコンの場合】 「プログラムと機能」を開きます。
- ④「AT-4000N データ入力ソフト」を選んでアンインス トールします。

## 日付・時刻の確認

ご使用のパソコンの年月日・時刻の形式で、カレンダー の種類が「西暦」であることを確認してください。 (Windows 10 の画面例)

① タスクバーに表示される年月日・時刻を確認します。

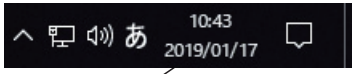

年月日が「西暦」で表示されていることを確認してください。

STOP お願い

● カレンダーの種類を「和暦」にしないでください。 スケジュールに従ったメッセージの応答機能が正 常に動作しません。

#### ■ 年月日が「和暦」で表示されている場合

カレンダーの種類が「和暦」で表示されている場合は、 以下の手順で「西暦」に変更してください。 (Windows 10 の操作例)

① デスクトップ画面の「スタートボタン」を右クリッ クして表示される一覧から、[ 検索 ] をクリックしま す。

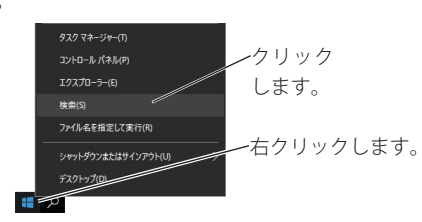

② キーワード入力欄に「コントロールパネル」を入力 して検索された「コントロールパネル」をクリック します。

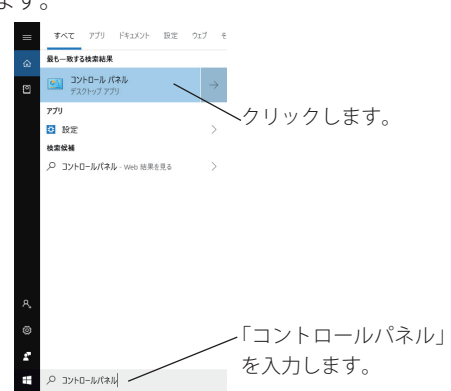

③「時計と地域」をクリックします。

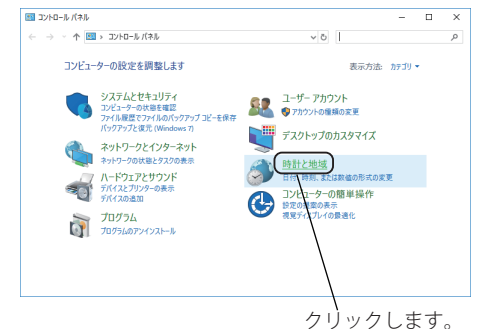

- ・【時計と地域】画面が表示されます。
- ④「日付と時刻の設定」をクリックします。

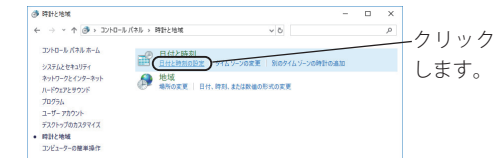

- ・【日付と時刻】画面が表示されます。
- ⑤[日付と時刻の変更]ボタンをクリックします。

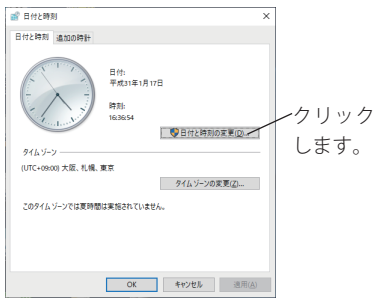

- ・【日付と時刻の設定】画面が表示されます。
- ⑥[カレンダーの設定の変更]をクリックします。

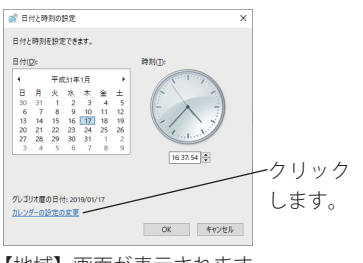

・【地域】画面が表示されます。

⑦[追加の設定]ボタンをクリックします。

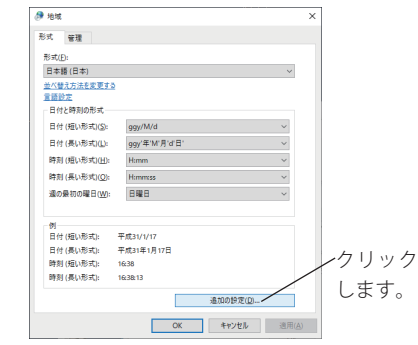

- ・【形式のカスタマイズ】画面が表示されます。
- ⑧ [ 日付 ] タブをクリックして、「カレンダーの種類」 で "西暦(日本語)" を選択して、[OK] ボタンをクリッ クします。

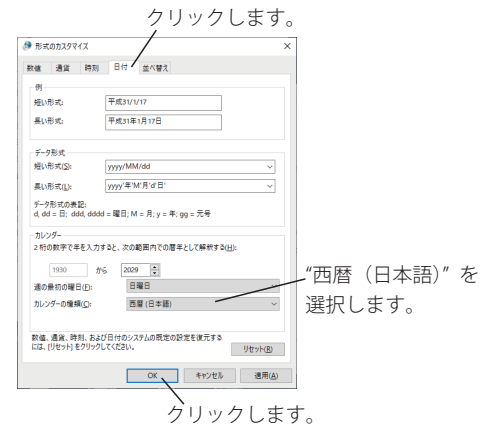

⑨ 各種の画面で[OK]ボタンをクリックします。

# <span id="page-7-0"></span>入力ソフトを起動/終了する 入力ソフトを起動/終了する

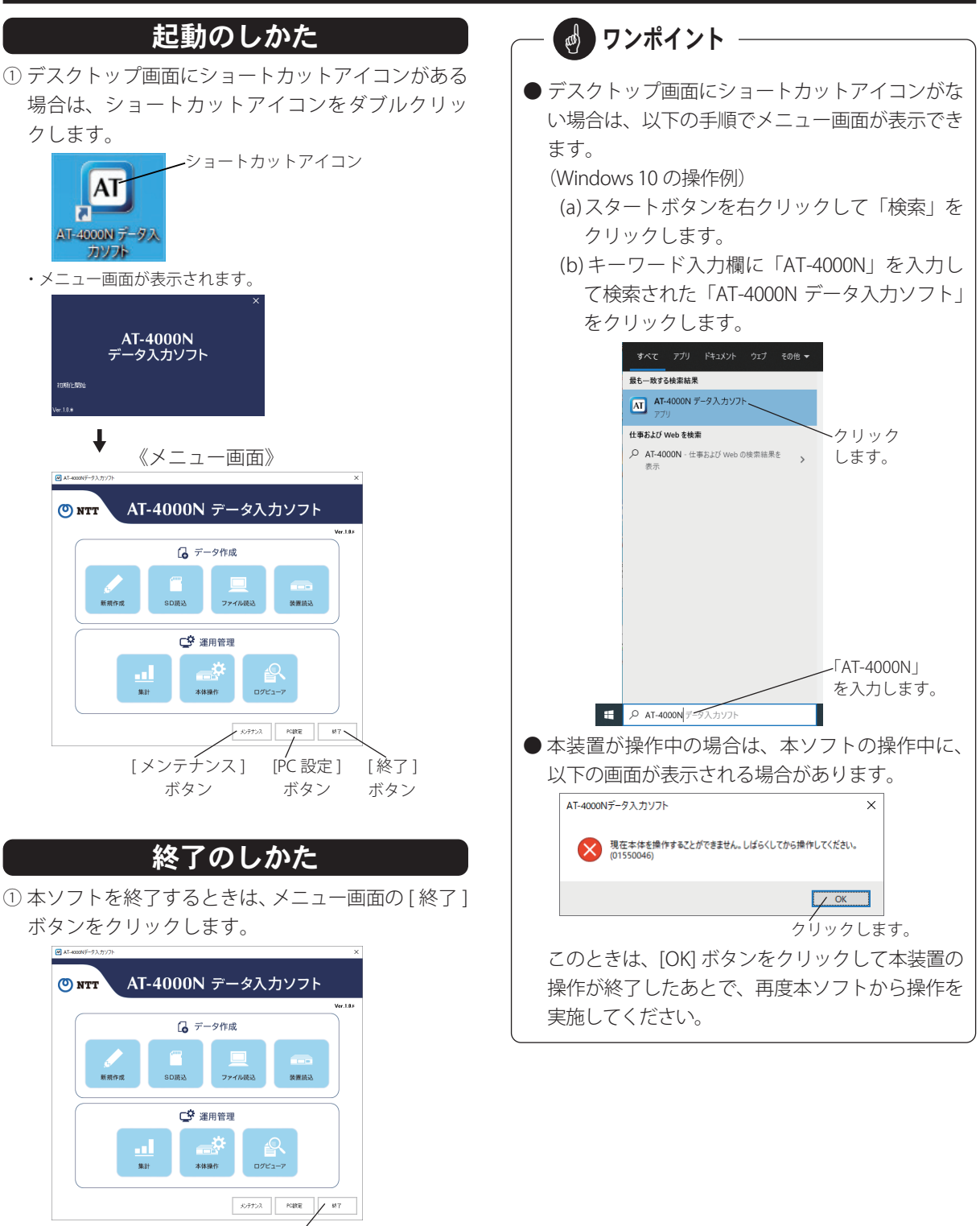

クリックします。

# データを作成する データを作成する

<span id="page-8-0"></span>メッセージやスケジュールなどの各種データを新規に作成したり、SD カードに保存された各種データや制御用パソ コンのハードディスクなどに保存された各種データを読み込んで編集できます。

## 新規にデータを作成する

メッセージやスケジュールなどの各種データを作成し ます。

①メニュー画面の [ 新規作成 ] ボタンをクリックします。

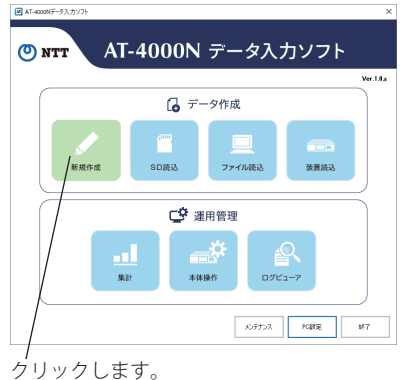

- ・確認画面が表示されます。
- ② 前回のデータで編集画面を表示する場合は、[ はい ] ボタン、新規データで編集画面を表示する場合は、[ い いえ ] ボタンをクリックします。

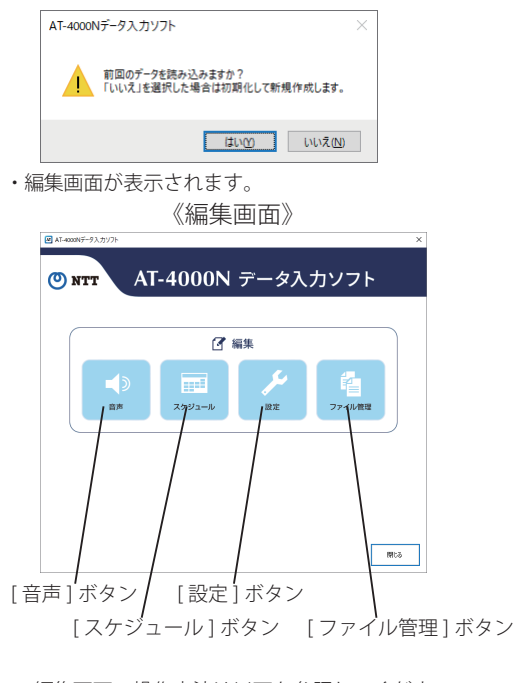

※ 編集画面の操作方法は以下を参照してください。

- [ 音声 ] ボタン :10 ページ
- [スケジュール] ボタン:22ページ ● [ 設定 ] ボタン :32 ページ
- [ ファイル管理 ] ボタン:34 ページ

### SD カードから読み込む

SD カードに保存されている各種データを、市販の SD カードリーダーを使用して制御用パソコンに読み込ん で編集します。

- ① 制御用パソコンに接続された SD カードリーダーに SD カードを差し込みます。
- ② メニュー画面の [SD 読込 ] ボタンをクリックします。

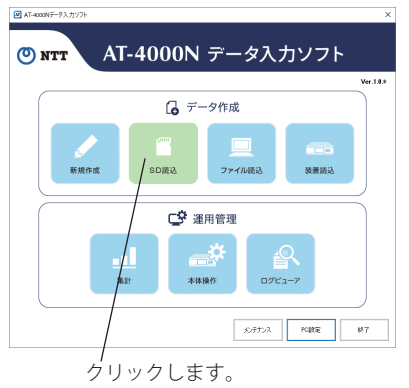

- ・ドライブ選択画面が表示されます。
- ③ [ ▼ ] をクリックして SD カードが挿入されたドライ ブを選択した後で、[OK] ボタンをクリックします。

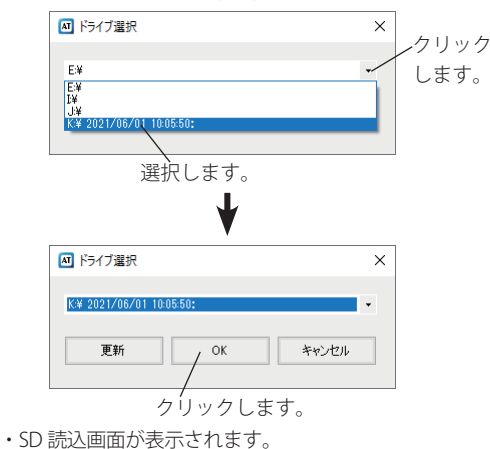

<span id="page-9-0"></span>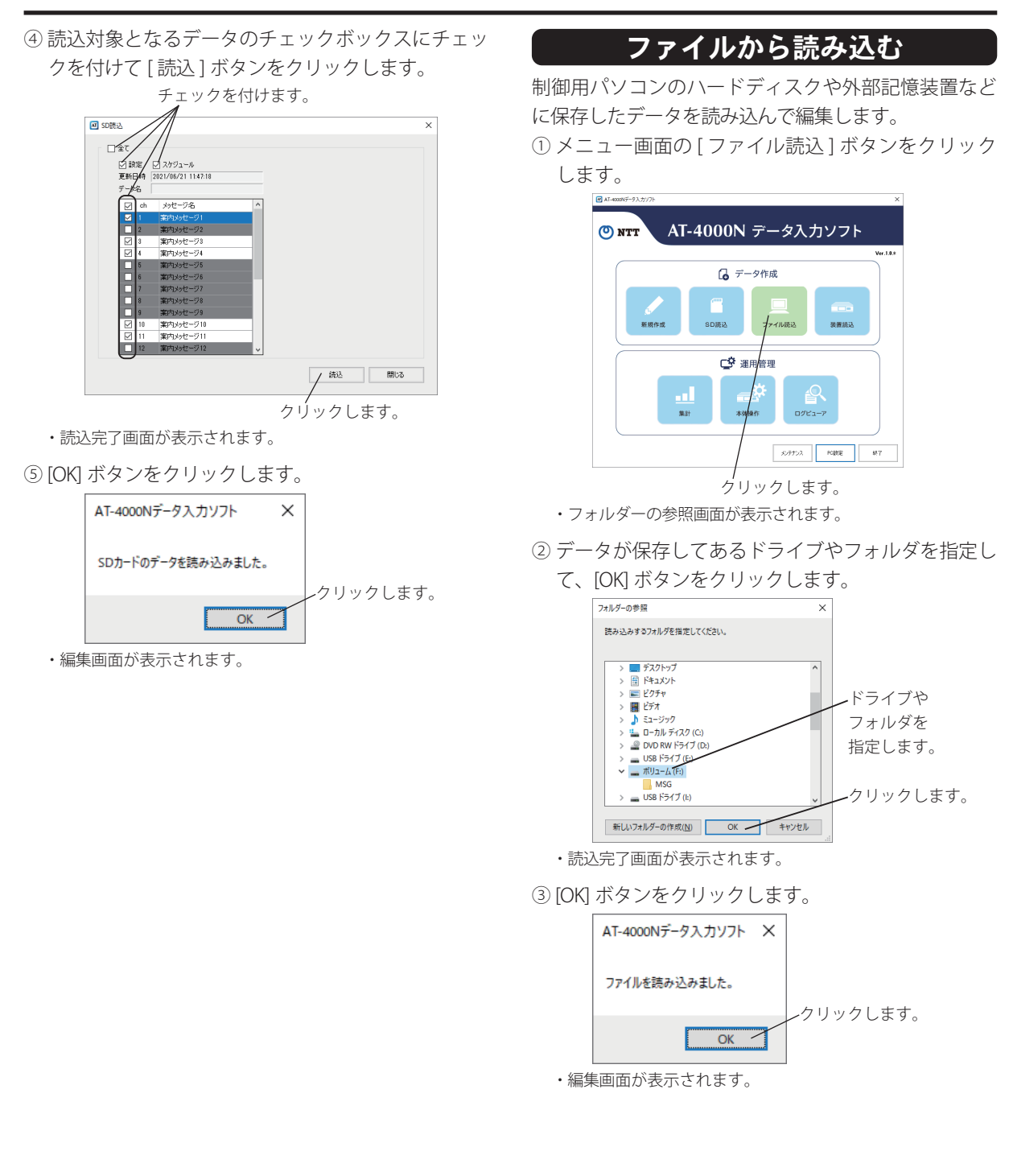

## 装置から読み込む

<span id="page-10-0"></span>制御用パソコンとネットワーク接続された本装置から データを読み込んで編集します。あらかじめ本装置の IP アドレスなどを登録してください。詳細については、 「PC 設定」(52 ページ)を参照してください。 ①メニュー画面の [ 装置読込 ] ボタンをクリックします。

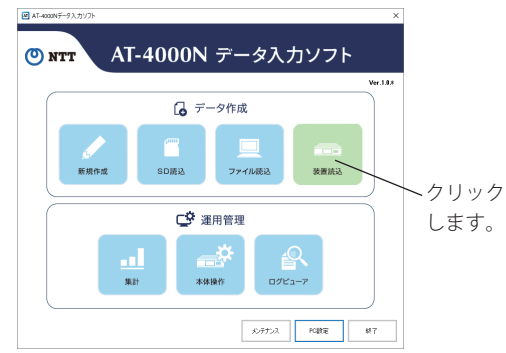

- ・接続装置選択画面が表示されます。
- ② データを読み込む装置を選択して、[OK] ボタンをク リックします。

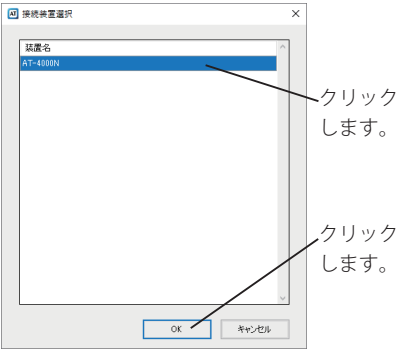

・装置読込画面が表示されます。

③ 読込対象となるデータのチェックボックスにチェッ クを付けて [ 読込 ] ボタンをクリックします。

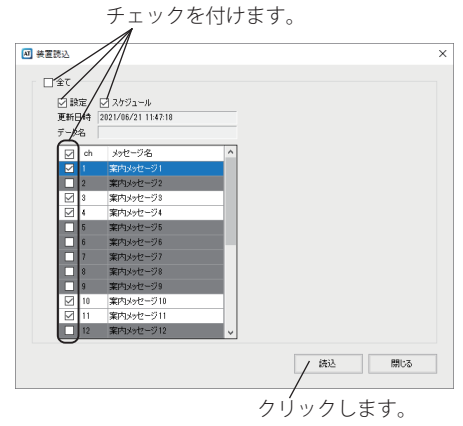

・読込完了画面が表示されます。

④ [OK] ボタンをクリックします。

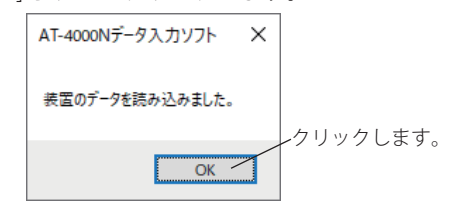

・編集画面が表示されます。

# <span id="page-11-0"></span>メッセージを編集する メッセージを編集する

電話をかけてきた相手に送出するメッセージが編集できます。メッセージは、案内メッセージとして 20ch、挨拶メッ セージ、終了メッセージ、保留音としてそれぞれ 1ch が登録できます。またメッセージは 23ch 合計で最大 100 分 まで録音できます。

メッセージの作成方法は、テキストファイルからメッセージに変換する「音声合成」、録音デバイスからの再生音を 録音する「音声録音」、パソコンや USB メモリから wave ファイルを読み込む「音声取込」があります。

### 音声画面の表示

① 編集画面の [ 音声 ] ボタンをクリックします。

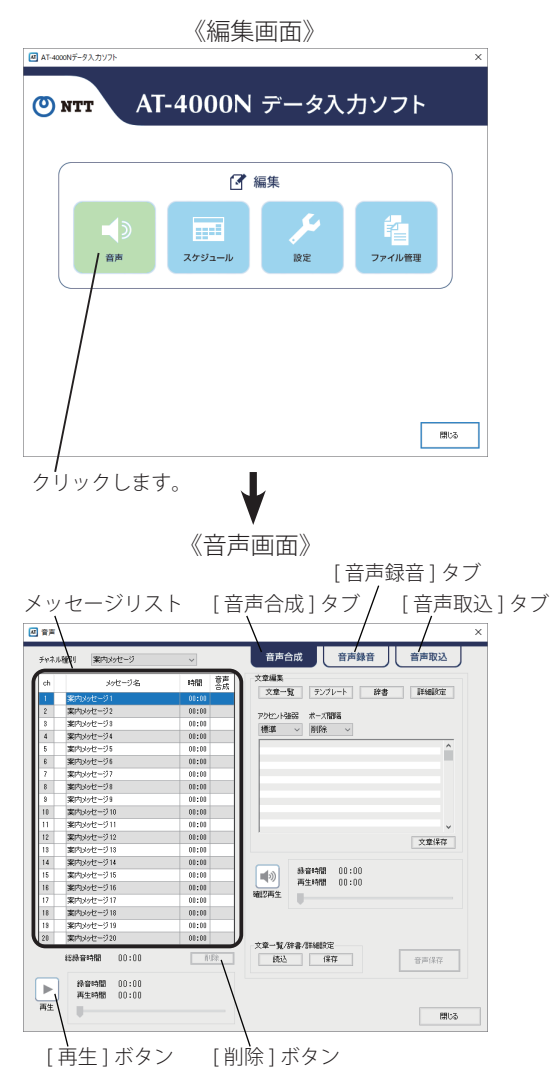

### ■ メッセージの再生

メッセージリストに保存されているメッセージを再生 して、メッセージの内容が確認できます。

① [ v ] をクリックしてチャネル種別を選択します。

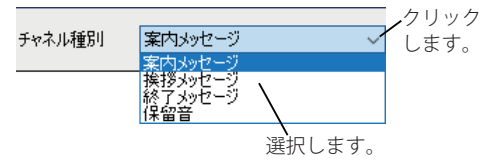

② 再生するメッセージを選択します。

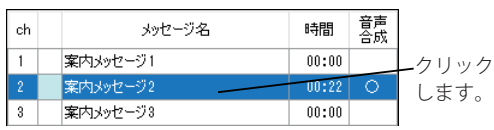

- ・対象のメッセージ行が反転されます。
- ③ [ 再生 ] ボタンをクリックします。

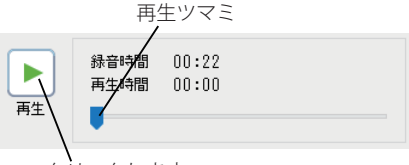

クリックします。

※ 再生ツマミをドラッグして再生位置が変更できます。 ・メッセージが再生されます。

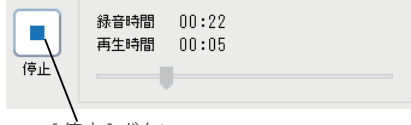

[ 停止 ] ボタン

※ 再生中は [ 再生 ] ボタンが [ 停止 ] ボタンに変更されます。

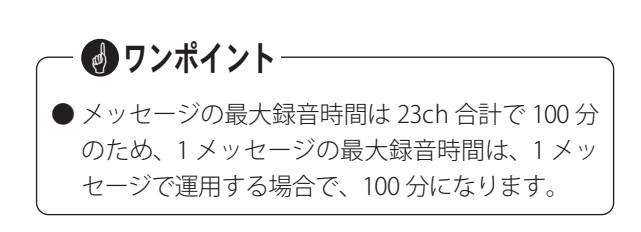

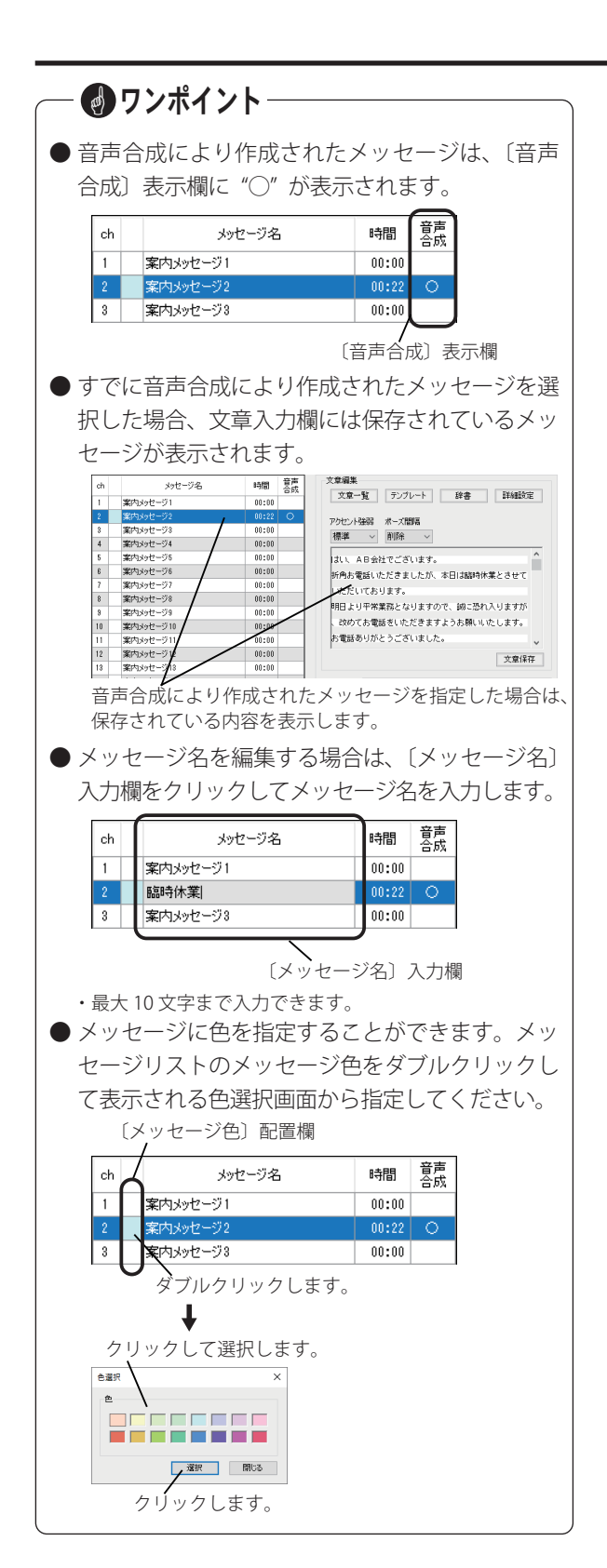

## 音声合成によるメッセージ変換

<span id="page-13-0"></span>テキストファイルなどから読み込んだ文章や、キーボードから入力した文章を音声メッセージに変換します。

《音声画面(音声合成)》

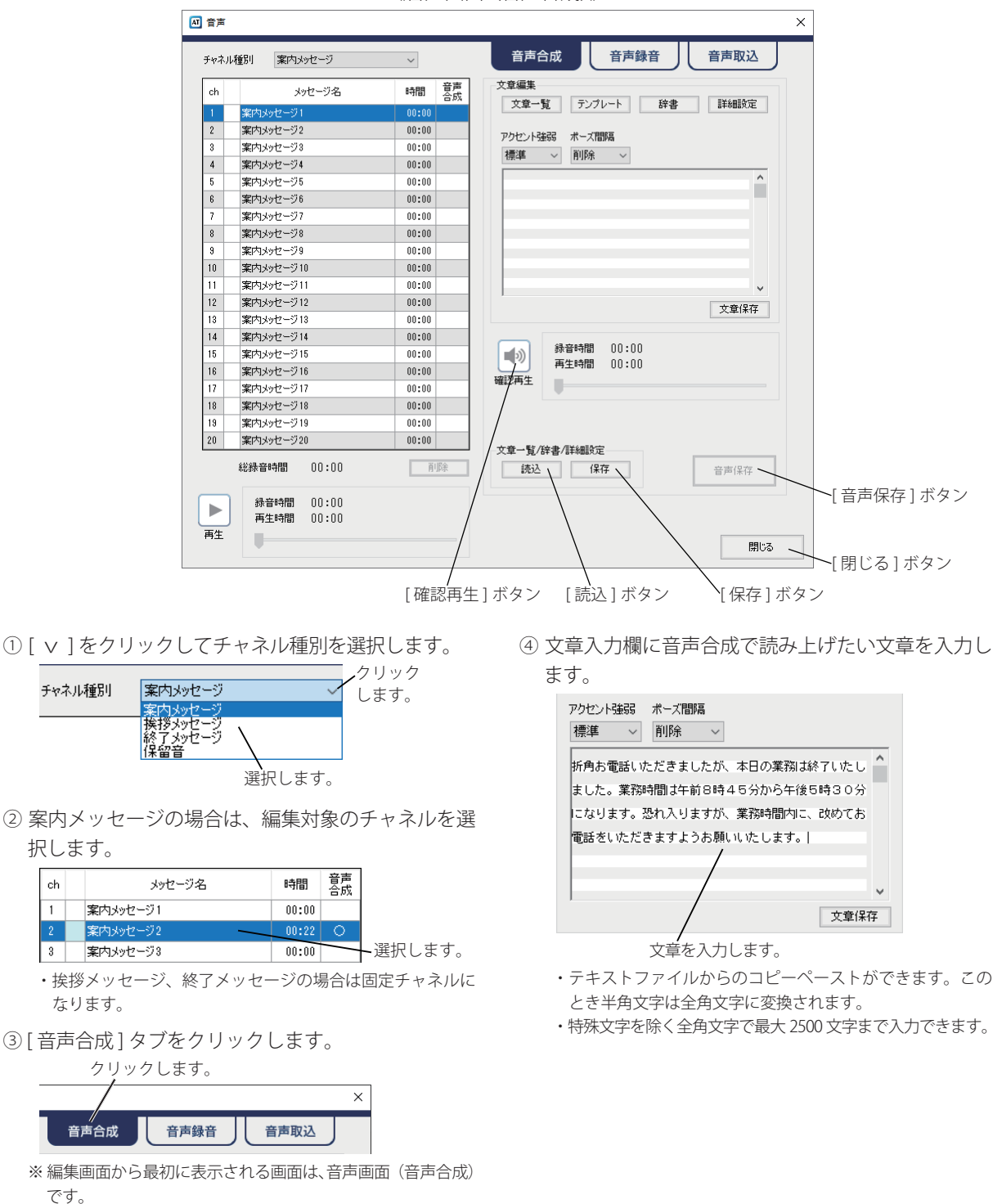

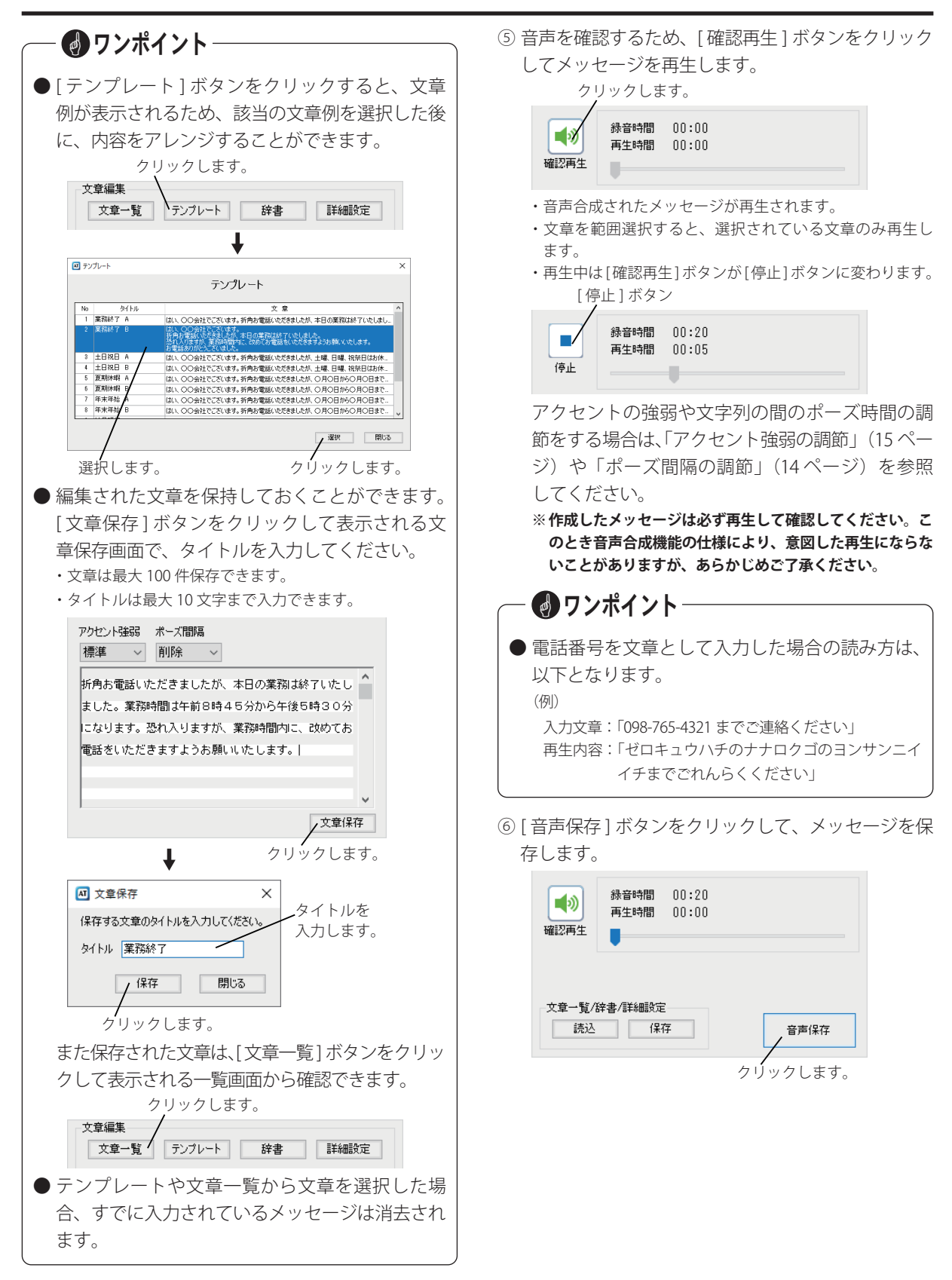

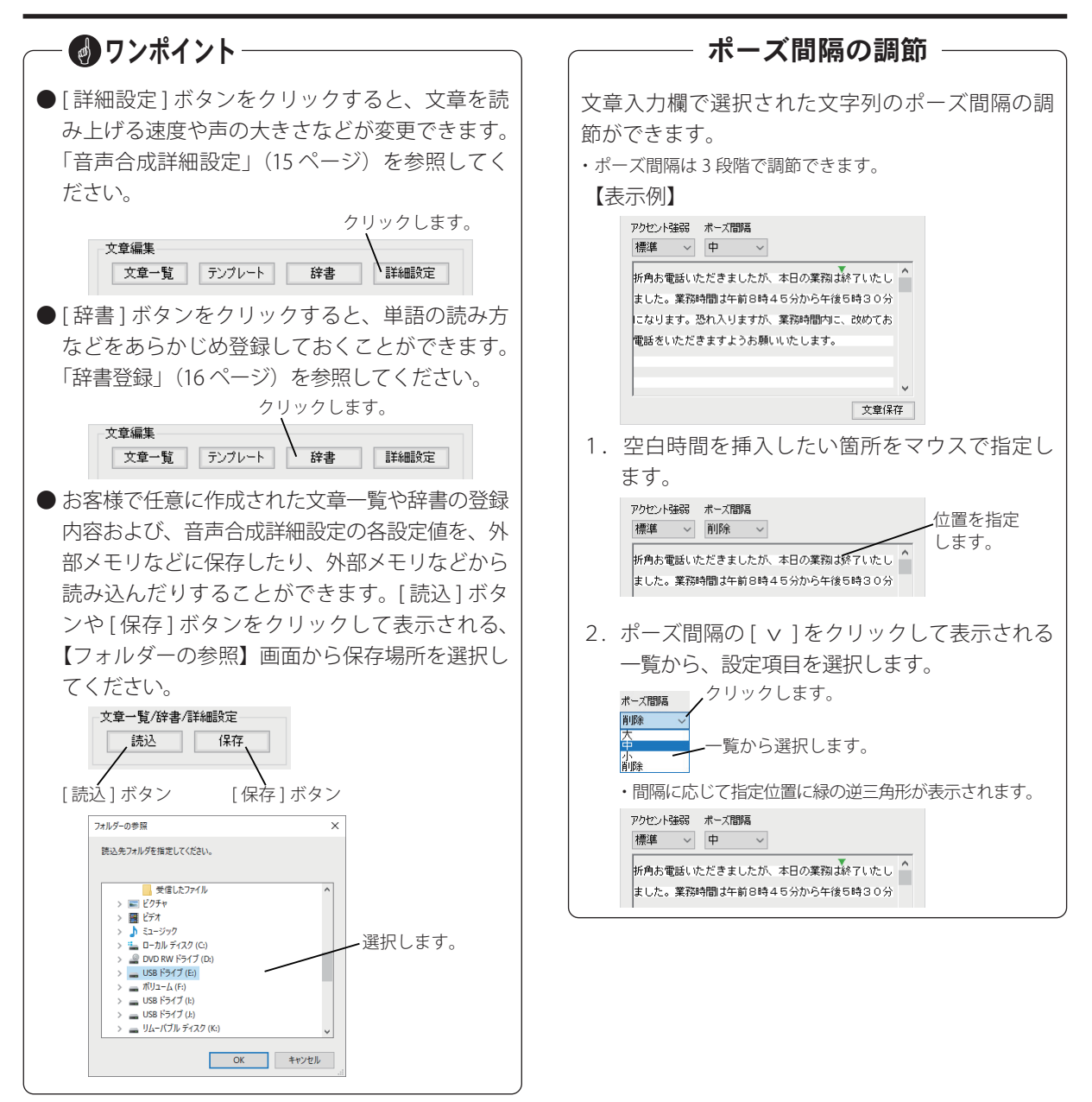

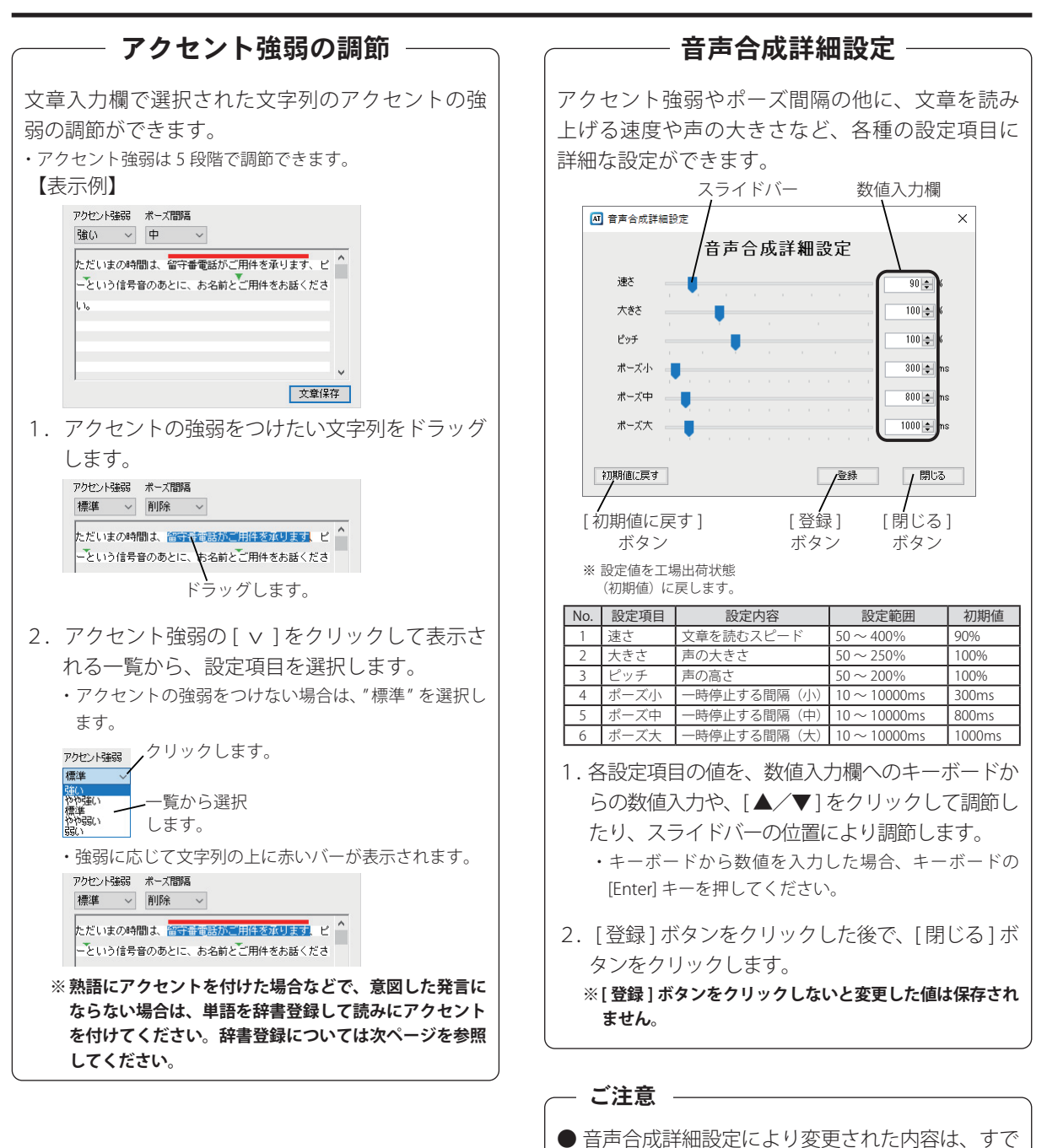

*15*

に登録されている音声合成メッセージには反映 されません。登録後に音声合成により作成された メッセージに反映されるため、ご注意ください。

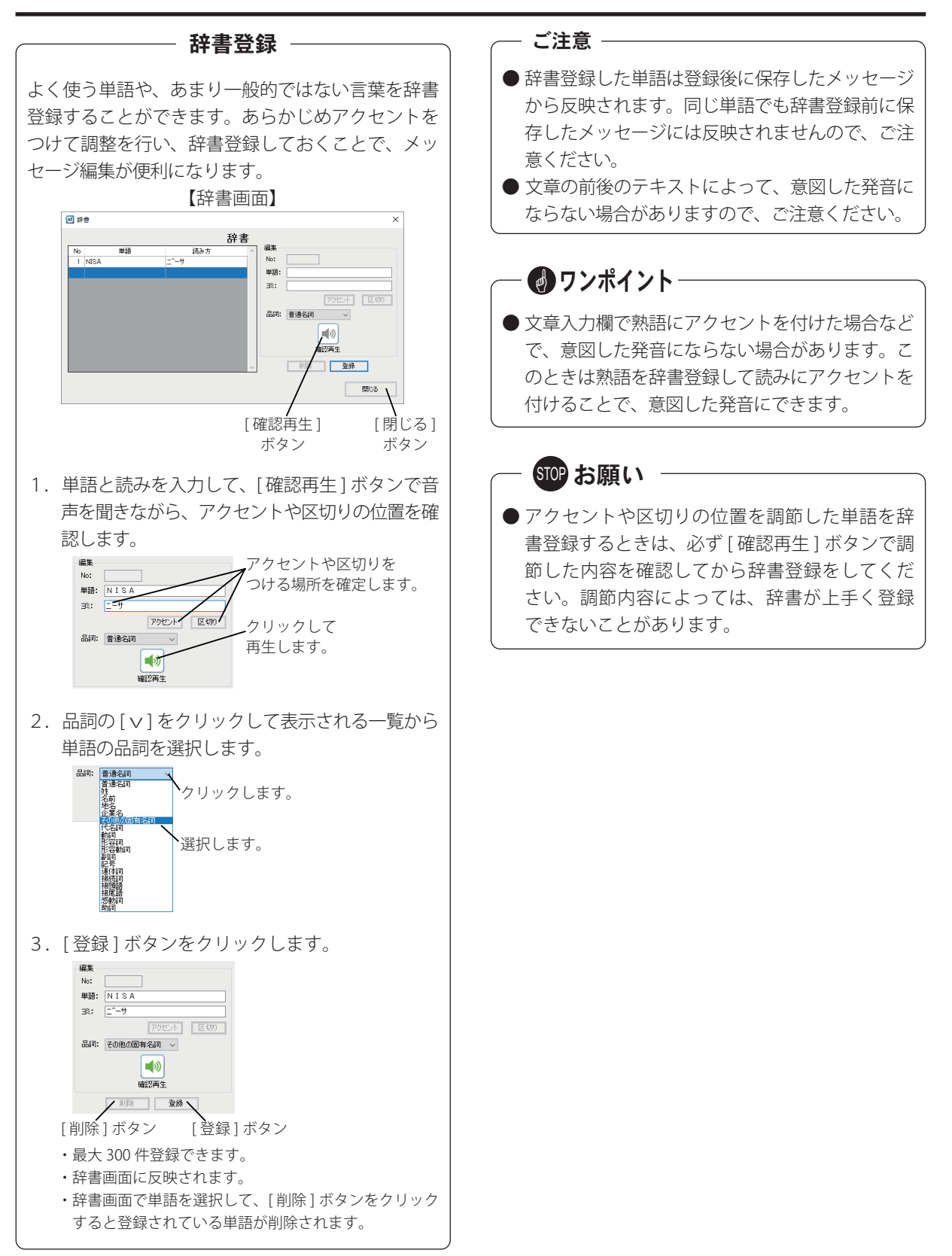

## メ モ

## 外部音源からの音声録音

#### <span id="page-19-0"></span>録音デバイスからの再生音を録音してメッセージとして保存します。

《音声画面(音声録音)》

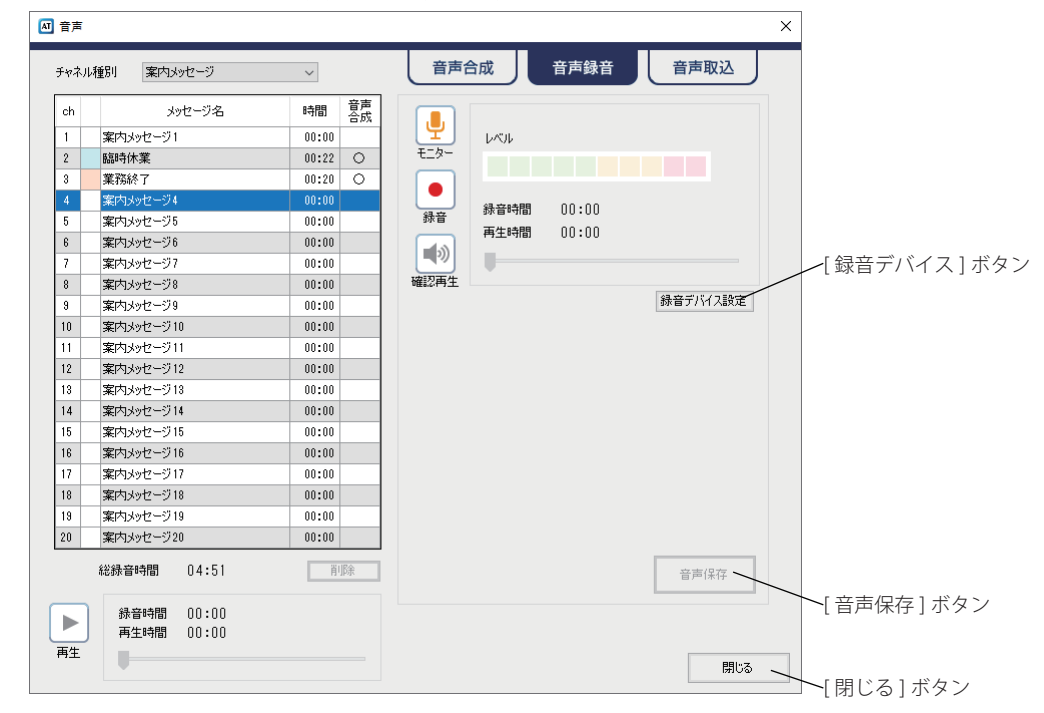

① [ v ] をクリックしてチャネル種別を選択します。

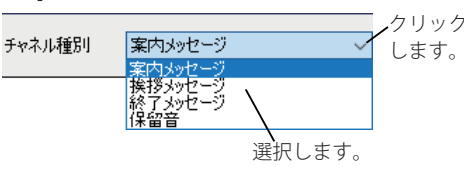

② 案内メッセージの場合は、編集対象のチャネルを選 択します。

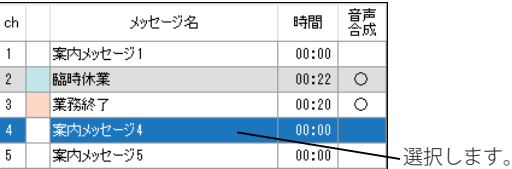

・挨拶メッセージ、終了メッセージ、保留音の場合は固定チャ ネルになります。

③ [ 音声録音 ] タブをクリックします。

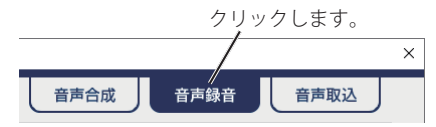

- ④ [ 録音デバイス設定 ] ボタンをクリックして、音源を 入力するデバイスが選択されていることを確認しま す。
	- ※ 録音デバイスを変更する場合は、[ 録音デバイス設定 ] ボタン をクリックして、デバイスが選択できます。また音源の音量 も変更できます。詳細は「ワンポイント」(次ページ)を参照 してください。

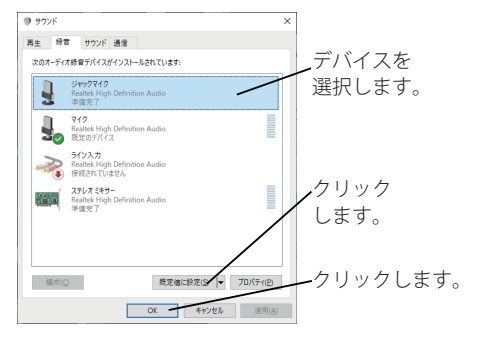

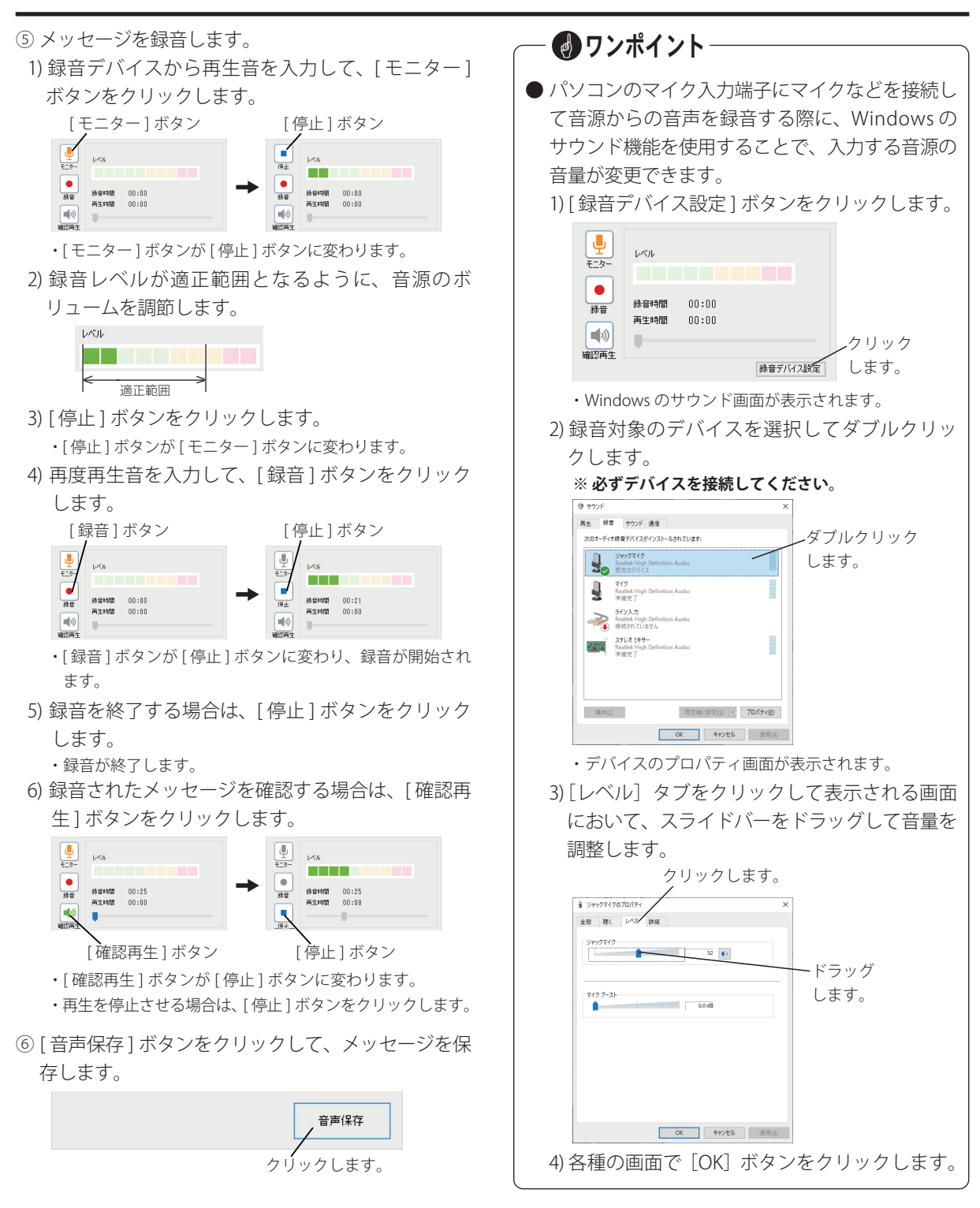

## 音声ファイルの取込

<span id="page-21-0"></span>パソコンや USB メモリなどから wave ファイルを読み込んでメッセージとして保存します。

ク

《音声画面(音声取込)》

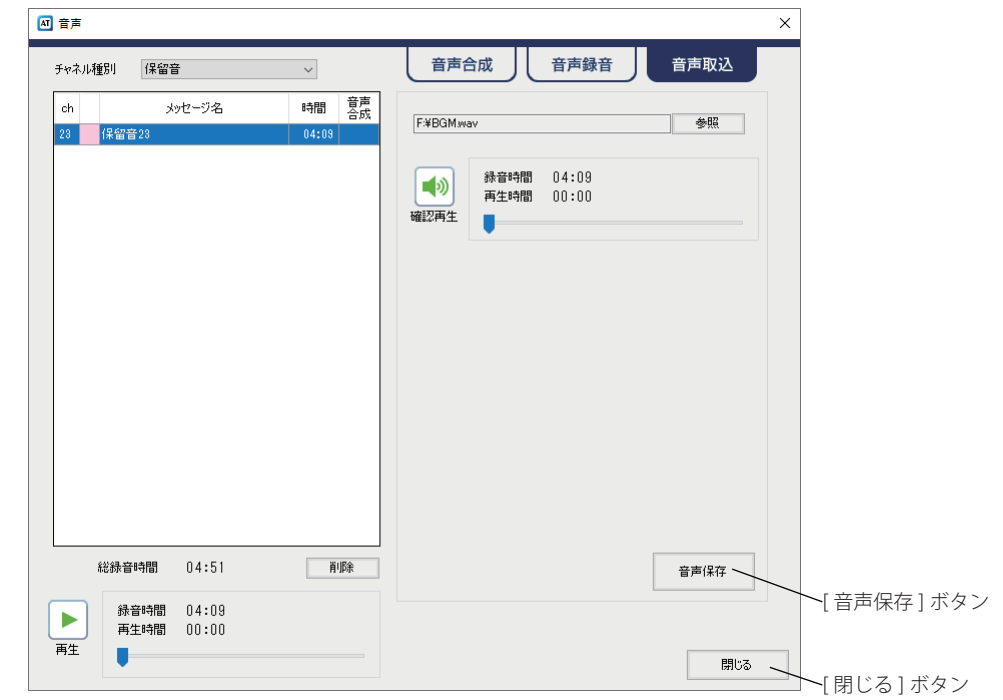

① [ v ] をクリックしてチャネル種別を選択します。

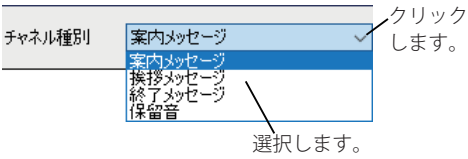

② 案内メッセージの場合は、編集対象のチャネルを選 択します。

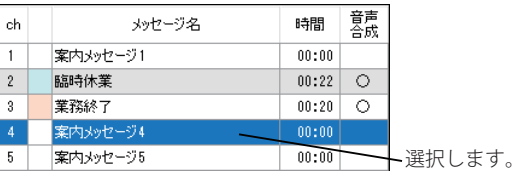

・挨拶メッセージ、終了メッセージ、保留音の場合は固定チャ ネルになります。

③ [ 音声取込 ] タブをクリックします。

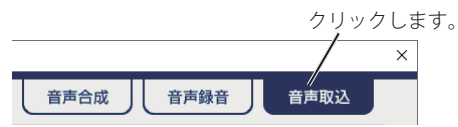

④ 取り込むファイルを選択します。

1) [ 参照 ] ボタンをクリックします。

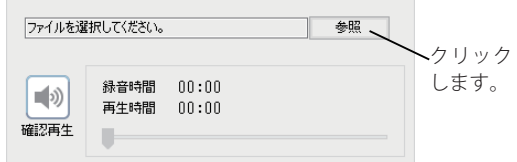

- ・音声ファイル選択画面が表示されます。
- 2) ファイルの場所とファイルを選択して、「開く1ボ タンをクリックします。

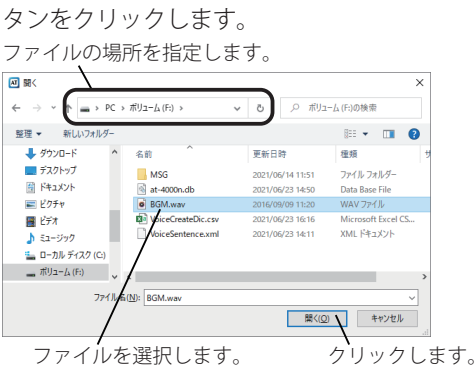

3) [確認再生] ボタンをクリックして音声を確認します。

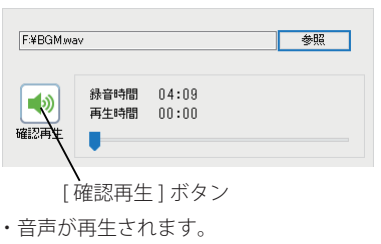

・[ 確認再生 ] ボタンが [ 停止 ] ボタンに変わります。

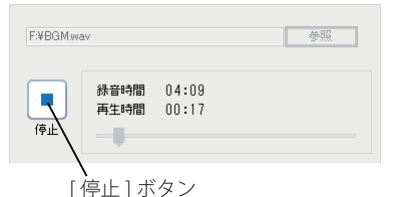

⑤ [ 音声保存 ] ボタンをクリックして、メッセージを保 存します。

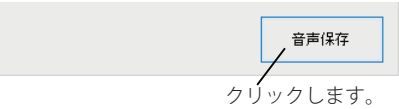

- ・ファイル形式の変換後に変換終了メッセージが表示され ます。
- ⑥ [OK] ボタンをクリックします。

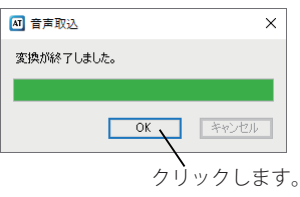

● 本ソフトで取込可能な音声ファイルのファイル 形式は以下になります。 No. 規格名 仕様  $1$   $\bigcup \equiv \mathcal{F}$  PCM 8kHz/16bitモノラル 22.05kHz/16bit ステレオ、モノラル 44.1kHz/16bit ステレオ、モノラル 2  $\mu$ -law 8kHz/8bit モノラル ●1秒未満の音声については、最後に無音を挿入し て 1 秒単位のメッセージが作成されます。 (例)40 秒 121 ミリ秒の音声の場合は、879 ミリ秒 無音を追加して41 秒になります。 ■ ワンポイント –

## <span id="page-23-0"></span>スケジュールを編集する スケジュールを編集する

タイマー運用時に応答する日課パターンと、その日課パターンを日付などを指定して自動的に切り替えて運用する ための年間スケジュールを作成します。日課パターンは最大 20 パターン作成できます。

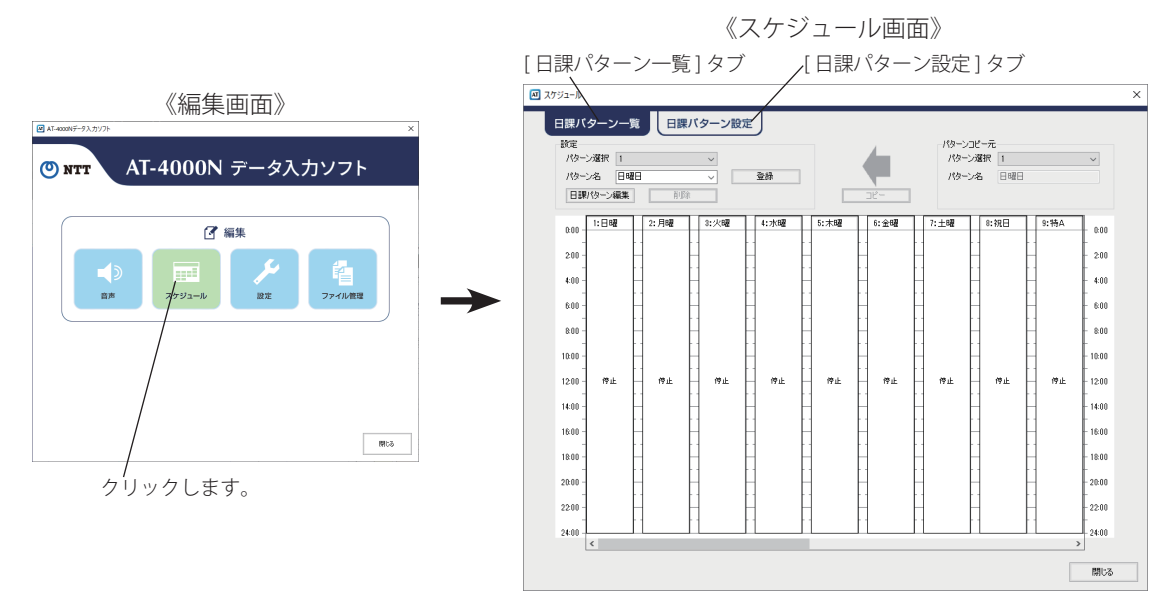

### ■ ワンポイント

● 本ソフトにはあらかじめ、日課パターンが1(日曜)から8(祝日)まで登録されています。また、この日課パター ンは曜日スケジュールと祝日スケジュールに登録されています。 これにより、日課パターンを編集するだけで年間スケジュールがご活用いただけます。

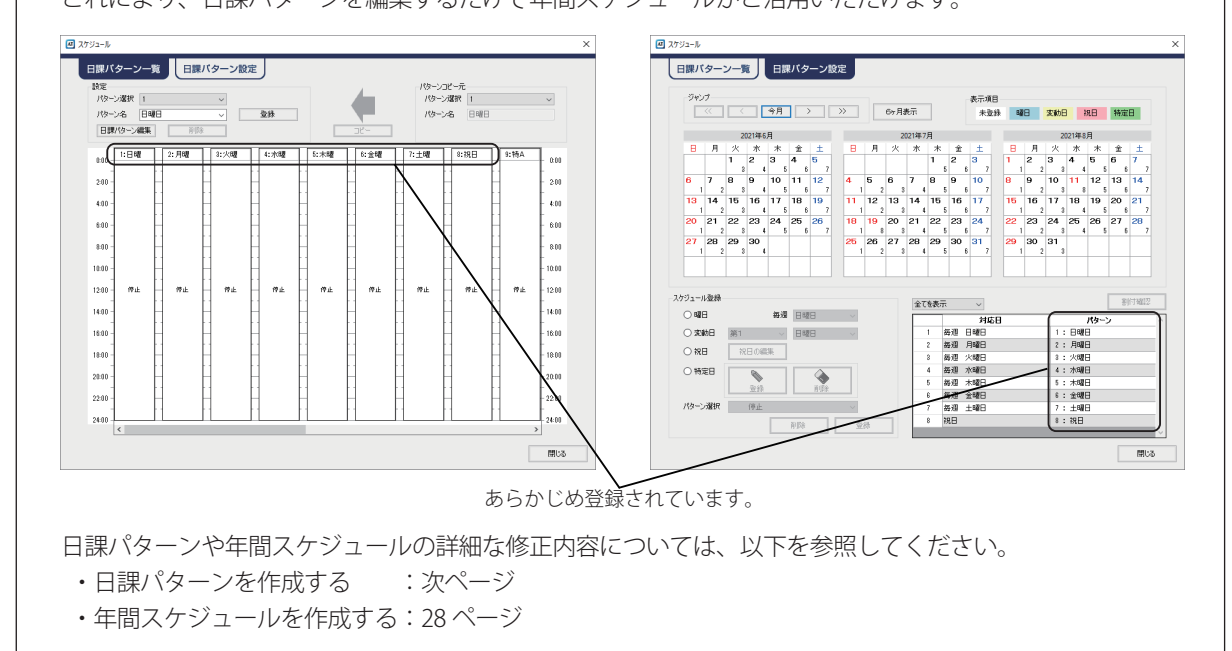

<span id="page-24-0"></span>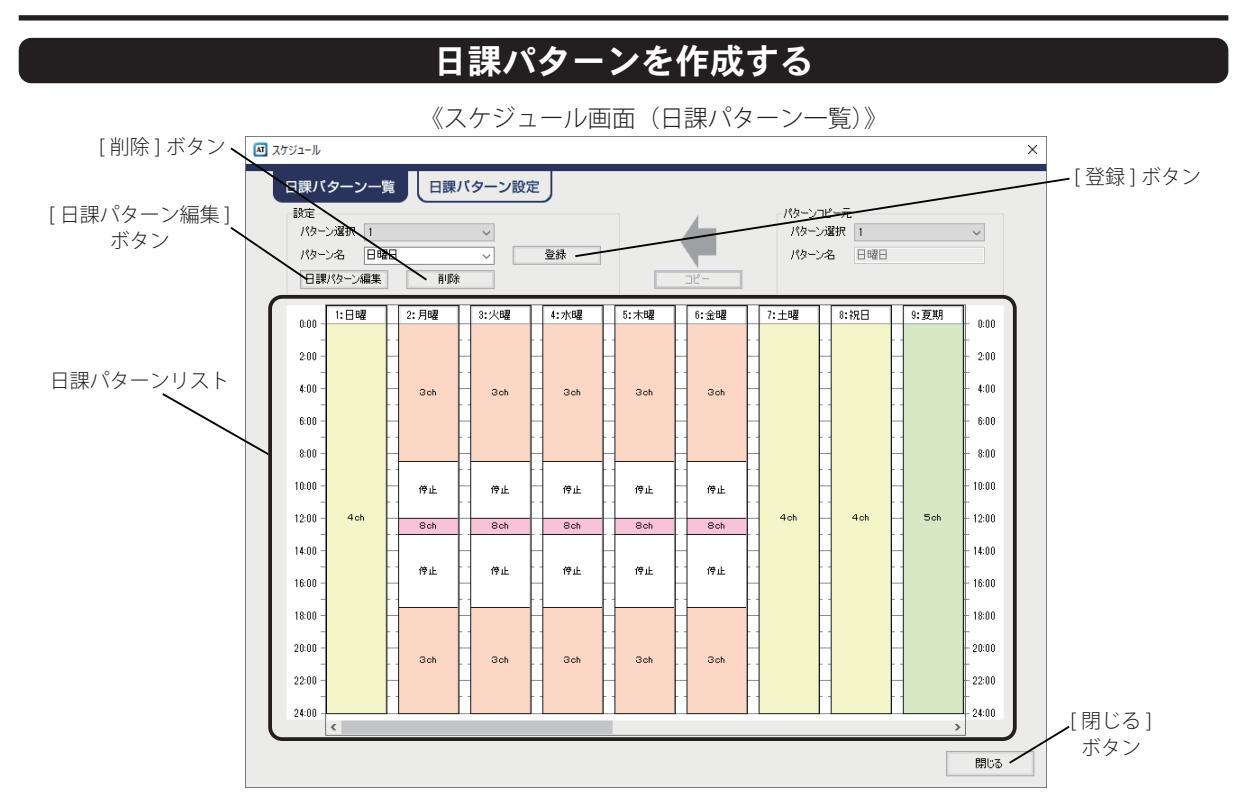

- ① [ 日課パターン一覧 ] タブをクリックします。 ※ 編集画面から最初に開いたときはスケジュール画面(日課 パターン一覧)になっています。
- ② 対象となるパターンをクリックして選択します。

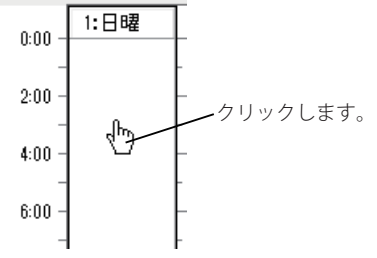

・日課パターンリストのスクロールバーをスクロールして、 未表示のパターンが確認できます。

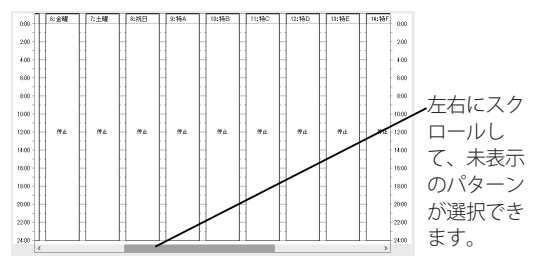

・パターン選択の [v] をクリックして表示されるパターン一 覧からも選択できます。

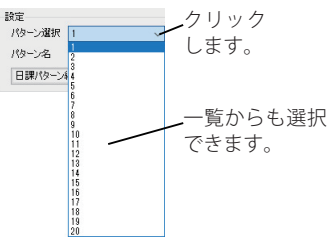

- ③ キーボードからパターン名を入力します。
	- ・最大 10 文字まで入力できます。
	- ・パターン名の [v] をクリックして表示されるパターン名一覧

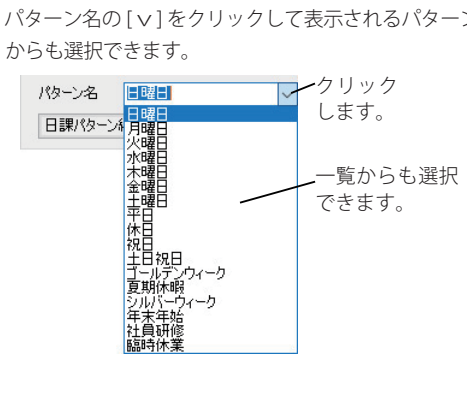

#### スケジュールを編集する

- ④ [ 登録 ] ボタンをクリックします。
	- ・パターン名が登録されます。
	- **※[ 登録 ] ボタンをクリックするまで、編集中の内容は登録され ません。**
- ⑤ [ 日課パターン編集 ] ボタンをクリックして、動作ス テップを作成します。
	- ・日課パターン編集画面が表示されます。 25 ページを参照してください。
- ⑥ 別の日課パターンを設定する場合は、手順②~⑤を 繰り返します。
- ⑦ [ 閉じる ] ボタンをクリックします。 ・編集画面が表示されます。

作成済みの日課パターンは、手順3で[削除]ボタンを クリックすると削除されます。 ※削除確認画面で [ はい] ボタンをクリックします。

―― 日課パターンをコピーする –

すでに作成してある日課パターンをコピーして、類似の日課パターンを作成することができます。 (例)パターン 2 をパターン 3 にコピーする

#### 【方法 1】

1.パターンコピー元と設定のパターン選択の [v] をクリックして表示される一覧から、コピー元 (パターン2)とコピー先 (パターン3)を選択 して、[ コピー ] ボタンをクリックします。 クリックして選択します。

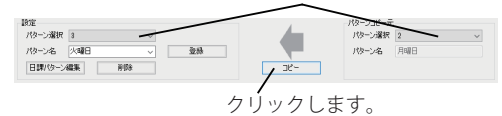

2. 確認画面で [ はい ] ボタンをクリックします。

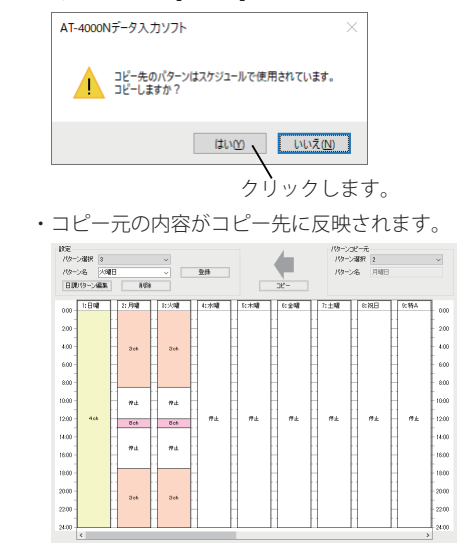

【方法2】

1.コピー元の日課パターンをコピー先の日課パ ターンにドラッグ&ドロップします。

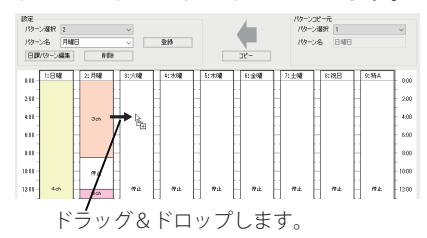

2. 確認画面で [ はい ] ボタンをクリックします。

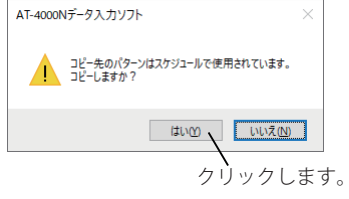

・コピー元の内容がコピー先に反映されます。

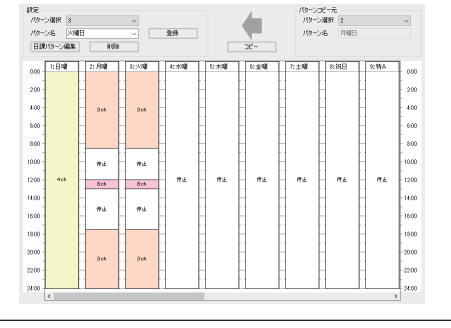

#### ■ 動作ステップの作成

日課パターンごとの動作ステップを作成します。0:00 から 24:00 までで最大 25 ステップの設定ができます。 【スケジュール】画面の [ 日課パターン編集 ] ボタンをクリックすると、【日課パターン編集】画面が表示されます。

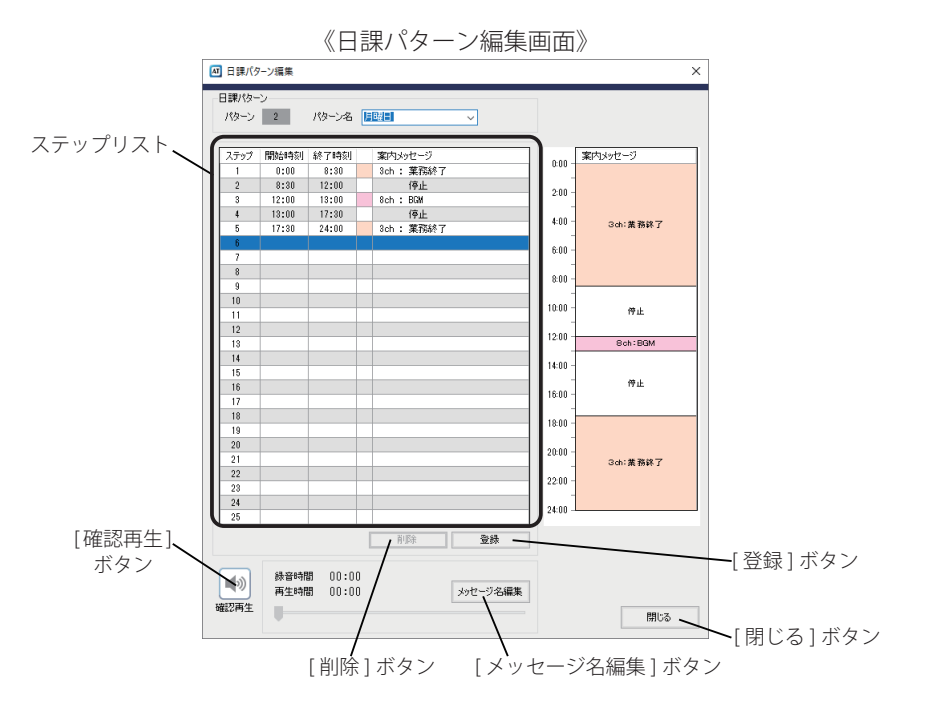

- ① 動作ステップの開始時刻、終了時刻、案内メッセー ジを設定します。
	- 1) 開始時刻、終了時刻をクリックして、キーボード から時刻を設定します。

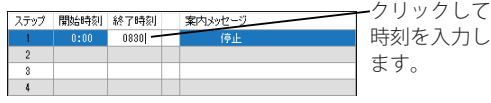

- ・時間と分の間のコロン ( : ) は省略できます。
- 2) 案内メッセージ欄の [▼ ] をクリックして表示され る一覧から、使用するチャネルを選択します。
	- **※案内メッセージを使用しない場合の動作ステップ(停止 の動作ステップ)は設定不要です。**

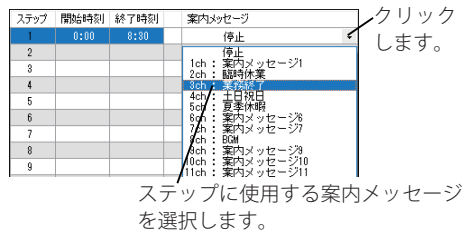

② [ 登録 ] ボタンをクリックします。

削除 登録 クリックします。 ・ステップリストに登録されます。

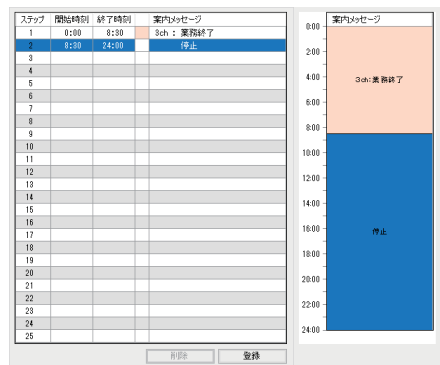

③ 別のステップを設定する場合は、手順①、②を繰り返 します。

④ [ 閉じる ] ボタンをクリックします。 ・スケジュール画面(日課パターン一覧)が表示されます。

*25*

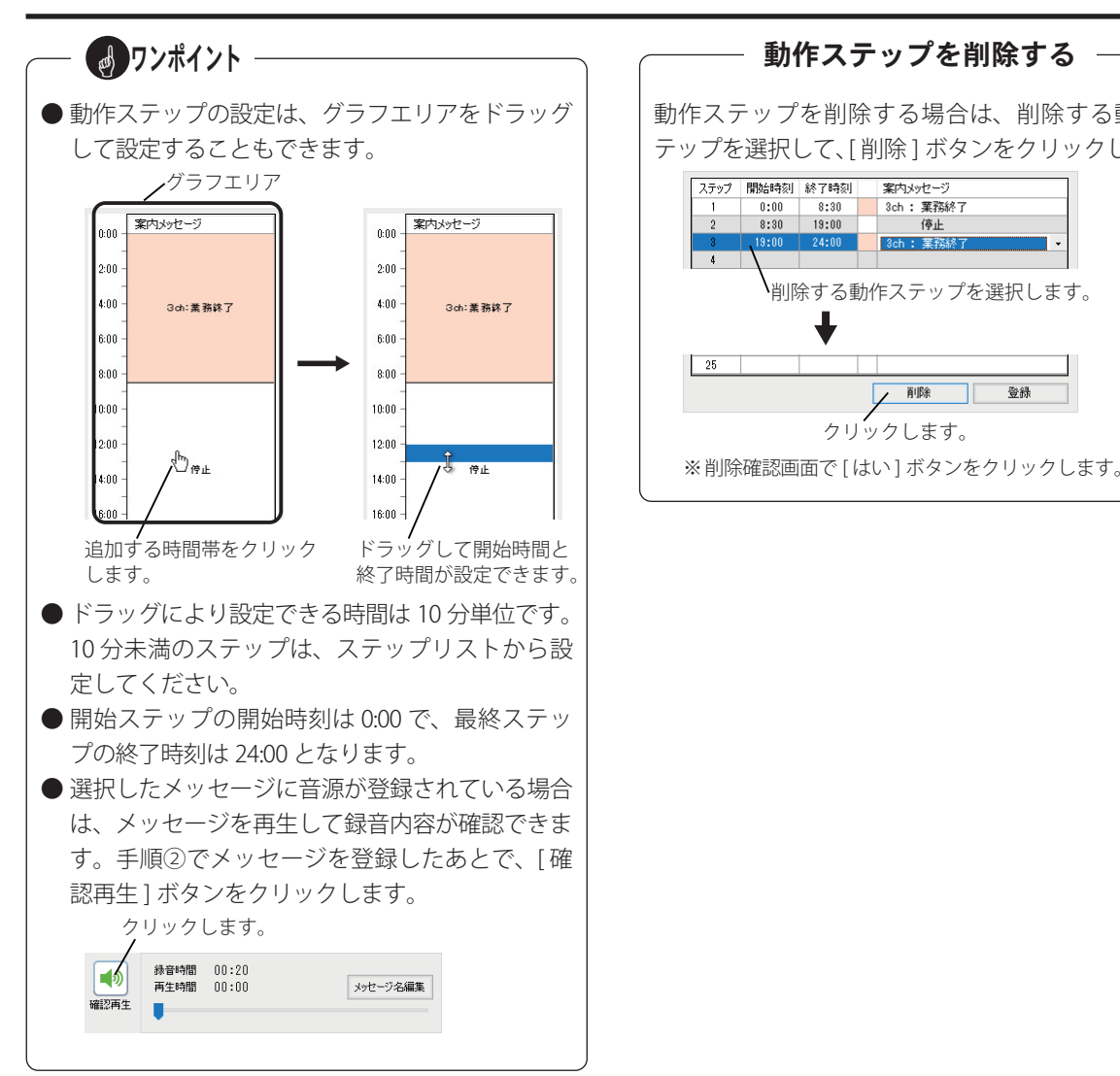

動作ステップを削除する場合は、削除する動作ス テップを選択して、[ 削除 ] ボタンをクリックします。

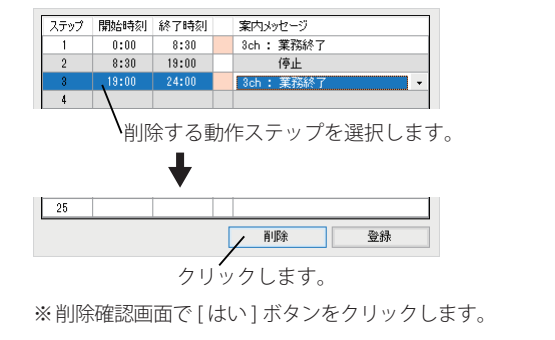

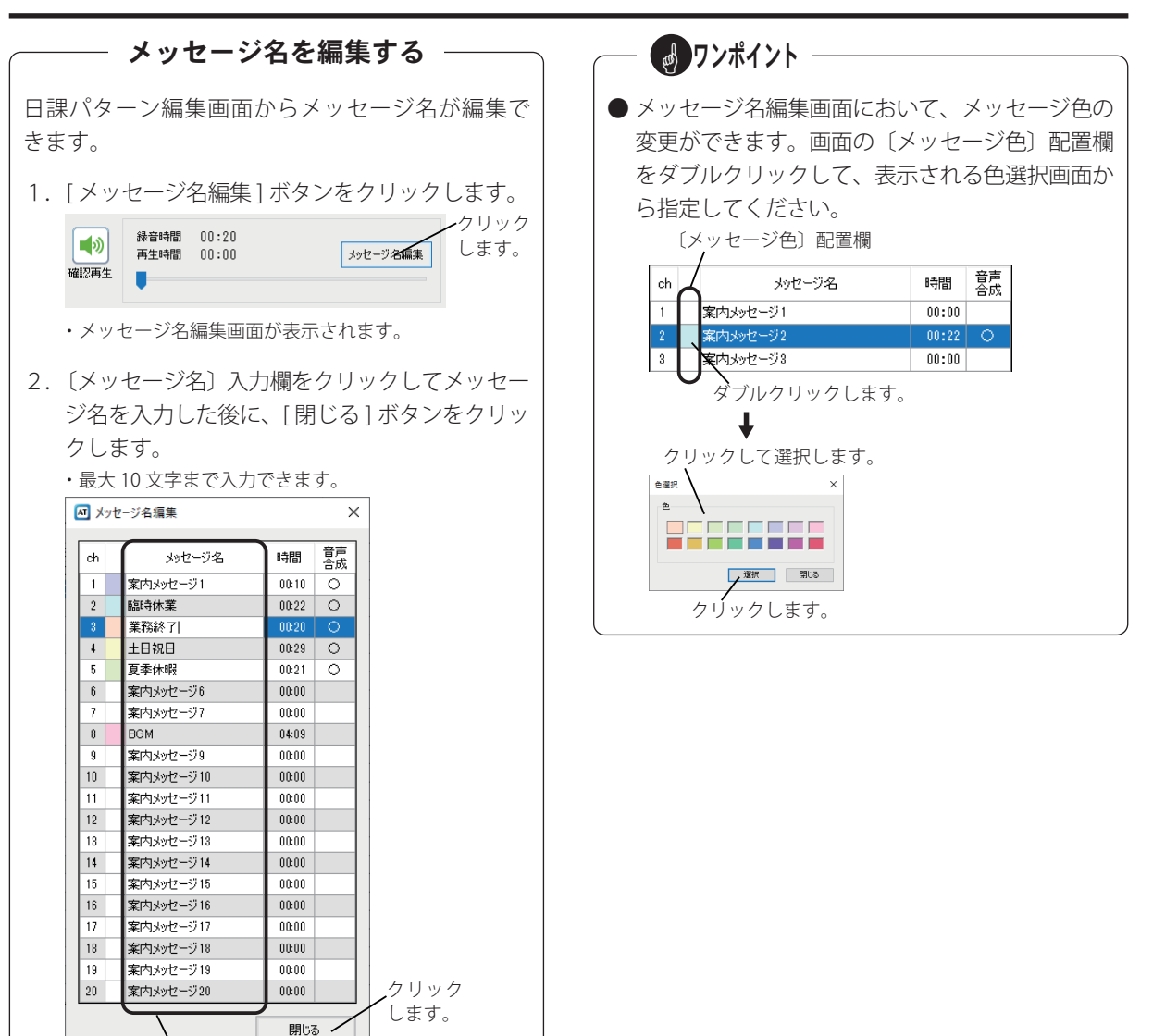

〔メッセージ名〕入力欄

### 年間スケジュールを作成する

<span id="page-29-0"></span>タイマー運用において、日付などを指定して自動的に切り替えて運用するための年間スケジュールを作成します。 スケジュールには、「曜日」、「変動日」、「祝日」、「特定日」の 4 種類があり、各スケジュールが同じ日に重なっ た場合の優先順位は「特定日」、「祝日」、「変動日」、「曜日」の順です。

また、登録した年間タイマーの有効期間は、登録した月から最大 20 年です。

- (例1) 2021/6/20 に登録した場合 ⇒ 有効期限: 2041/ 5/31 (有効期間: 19年と 346日)
- (例2)2022/1/1 に登録した場合 ⇒ 有効期限:2041/12/31(有効期間:20 年)

#### そのため、**有効期間内に本体装置に年間タイマーを再登録してください。**

《スケジュール画面(日課パターン設定)》

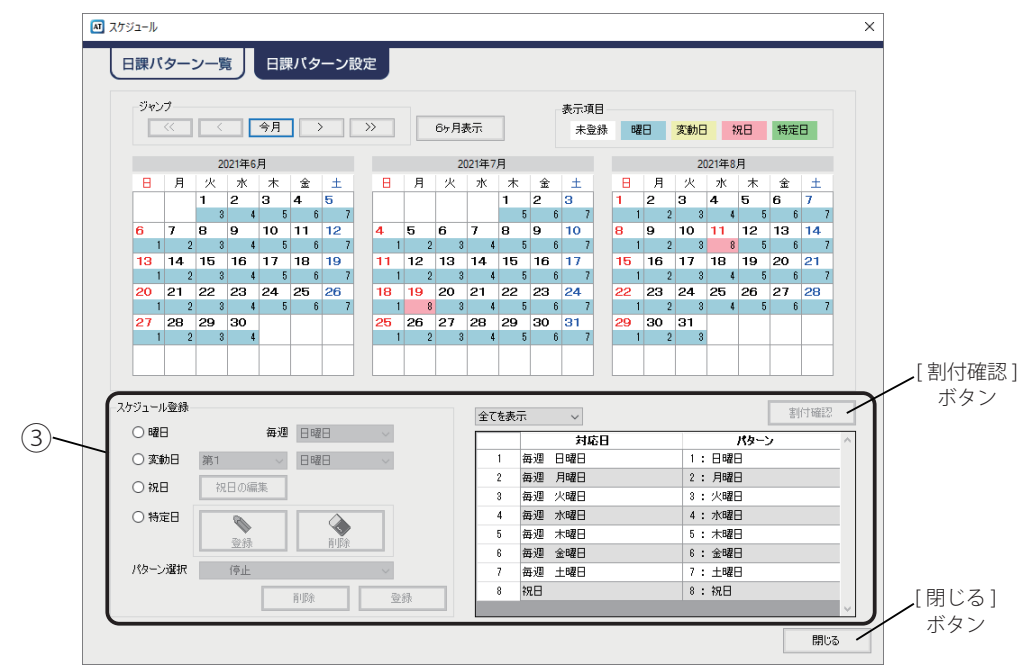

#### ■ 曜日・変動日の登録

① [ 日課パターン設定 ] タブをクリックします。

② 登録するスケジュールのオプションボタンをクリッ

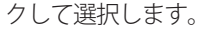

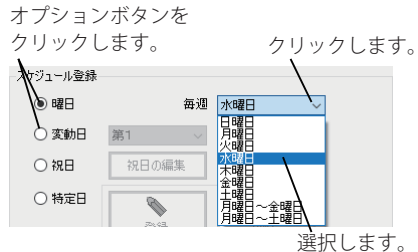

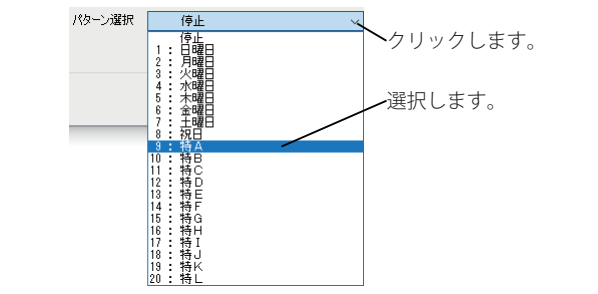

3 適用するパターンを[v]をクリックして選択します。

④ [ 登録 ] ボタンをクリックします。

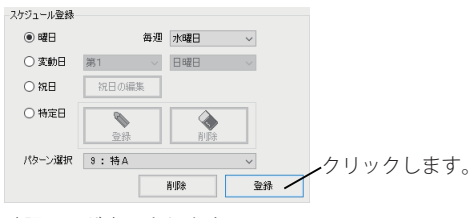

- ・確認画面が表示されます。
- ⑤ [ はい ] ボタンをクリックします。

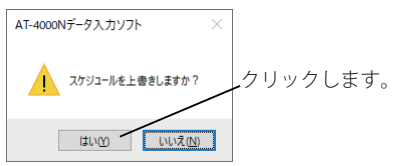

#### ■ 祝日の登録

- ① [ 日課パターン設定 ] タブをクリックします。
- ② 祝日スケジュールのオプションボタンをクリックし ます。

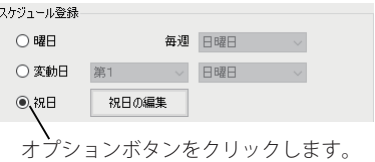

③ 適用するパターンを [ v ] をクリックして、[ 登録 ] ボタンをクリックします。

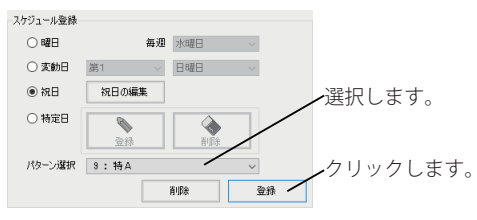

- ・確認画面が表示されます。
- ④ [ はい ] ボタンをクリックします。

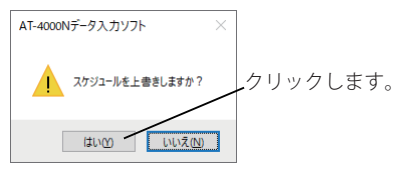

- 特定日の登録
- ① [ 日課パターン設定 ] タブをクリックします。
- ② 特定日スケジュールのオプションボタンをクリック して、[ 登録 ] ボタンをクリックします。

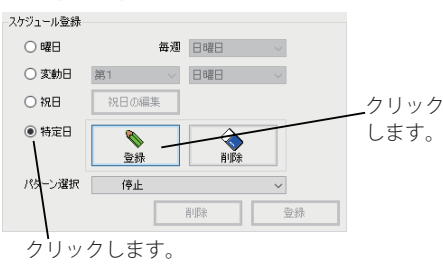

③ 適用するパターンを[v]をクリックして選択します。

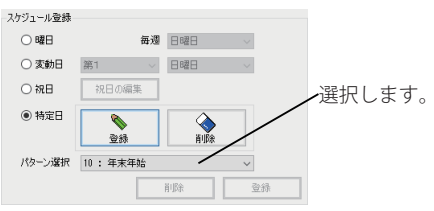

④ 登録する特定日をクリックします。 対象の日付を検索します。

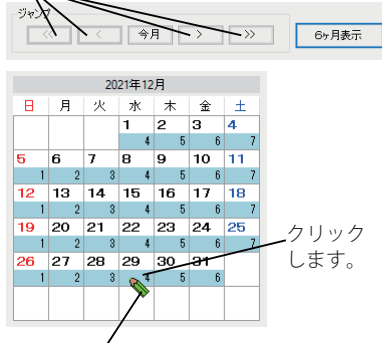

ポインターが鉛筆型に変わります。

・ドラッグして連続する複数の特定日が登録できます。

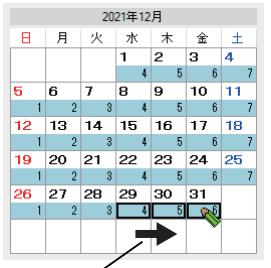

ドラッグすると連続して登録できます。

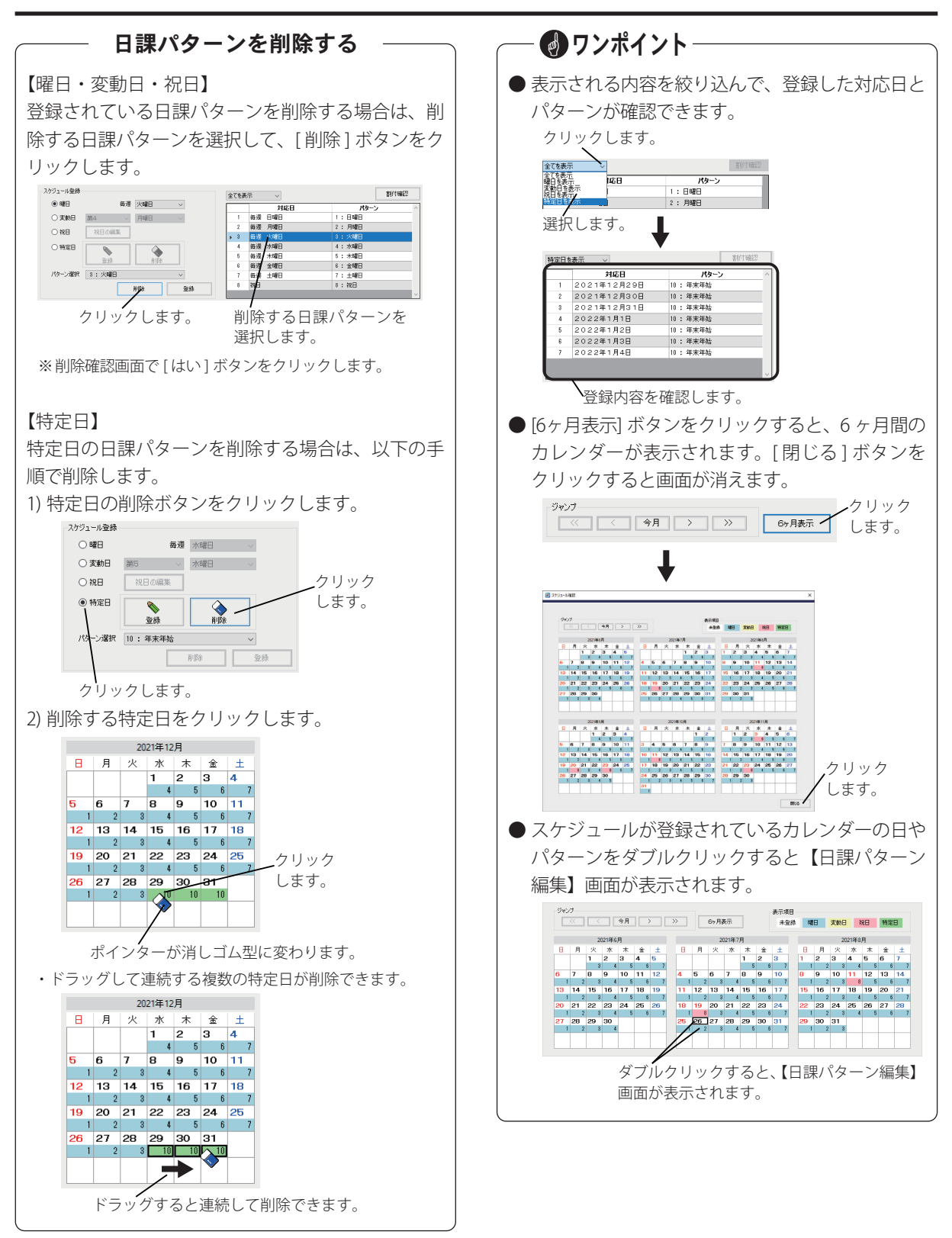

#### ■ 祝日の編集

祝日が増えたり、日付が変更になったときなどに祝日 を編集します。

①〔祝日〕オプションをクリックして、[ 祝日の編集 ] ボタンをクリックします。

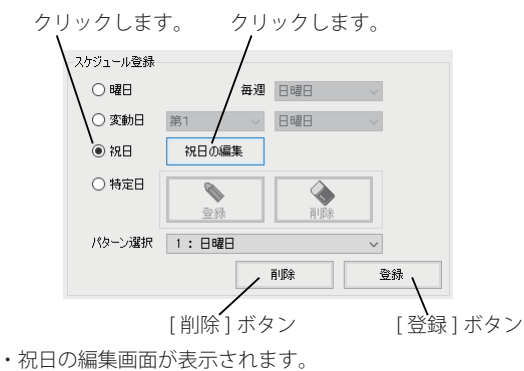

- ② 対象とする祝日を選択します。
	- ・追加する場合は、空白の行をクリックします。
	- ・編集する場合は、対象の祝日をクリックします。
- ③ 修正内容を編集して、[登録]ボタンをクリックします。
	- ・祝日名は最大 10 文字まで入力できます。
	- ・変更確認画面が表示されます。
- ④ [ はい ] ボタンをクリックします。
	- ・祝日を削除する場合は、[ 削除 ] ボタンをクリックして表示 される削除確認画面で、[ はい ] ボタンをクリックします。
	- ・祝日の編集画面が更新されます。

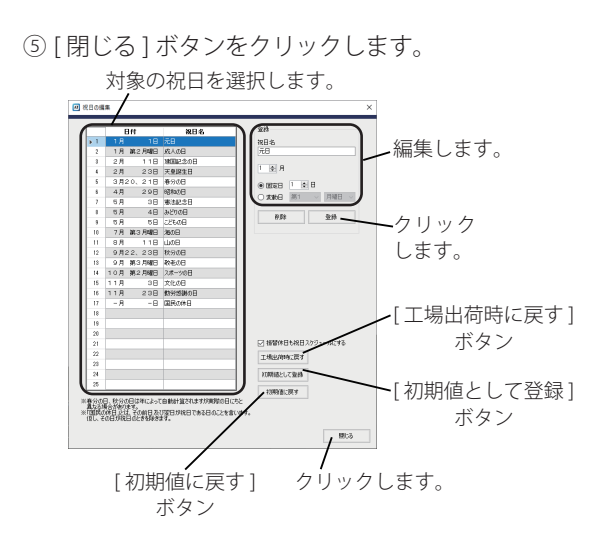

- ワンポイント-
- 編集した内容を初期値として登録する場合は、[初 期値として登録1ボタンをクリックしてください。
- 編集した内容を初期値に戻す場合は、「初期値に 戻す ] ボタンをクリックしてください。
- 特定の祝日(春分の日、秋分の日、国民の休日) は、削除すると再登録できません。誤って削除し てしまった場合や、編集した内容を破棄する場合 は、[ 工場出荷時に戻す ] ボタンをクリックして ください。工場出荷時の内容に戻ります。
- 振替休日を祝日スケジュールで運用しない場合 は、「振替休日を祝日スケジュールにする」の チェックを外してください。

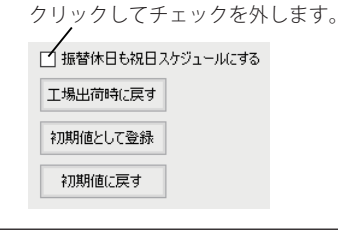

### 割り付けたスケジュールを確認する

登録されている日課パターンを確認する場合は、確 認する日課パターンを選択して、[割付確認] ボタン をクリックします。

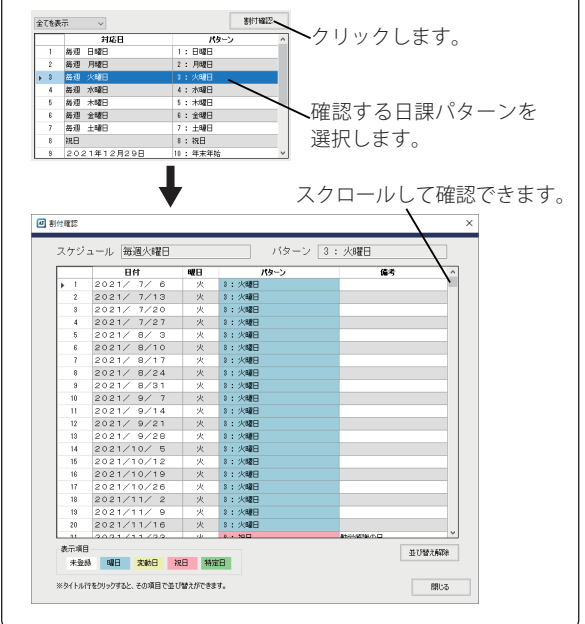

## <span id="page-33-0"></span>機能設定を登録する 機能設定を登録する

応答するまでのベル回数や案内メッセージの送出回数などの回線設定、時刻修正の有無およびリモコン操作に必要 な暗証番号が変更(登録)できます。

### 設定画面の表示

① 編集画面の [ 設定 ] ボタンをクリックします。

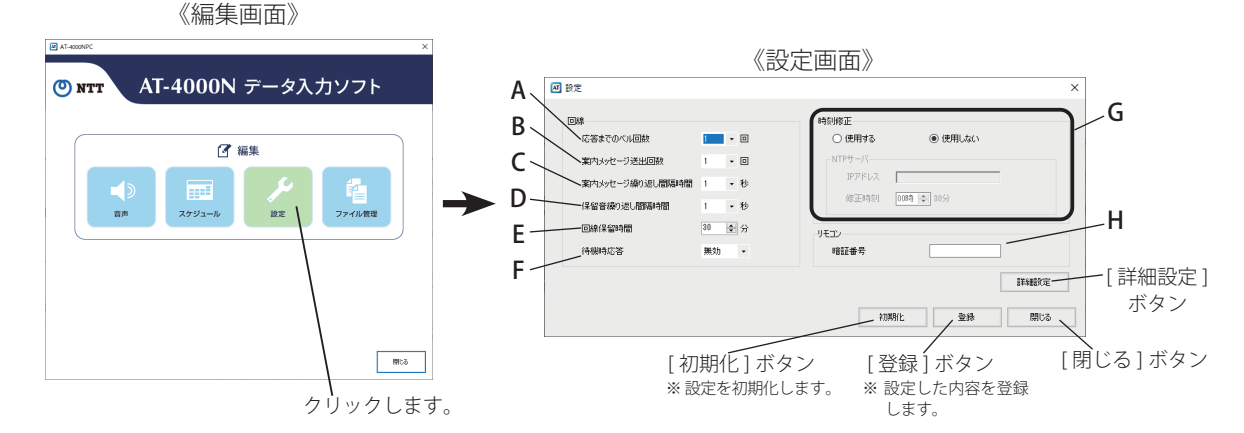

#### ■ 回線設定

本装置に着信があったときに、応答するまでの呼出音の 回数を変更したり、案内メッセージの送出回数など回線 設定が変更できます。

#### **A:応答までのベル回数**

着信応答するまでの呼出音の回数を設定します。 ・初期値:1 回、設定範囲:1 ~ 9 回

#### **B:案内メッセージ送出回数**

繰り返し送出する案内メッセージの回数を設定し ます。 ・初期値:1 回、設定範囲:1 ~ 9 回

#### **C:案内メッセージ繰り返し間隔時間**

案内メッセージを繰り返して送出する際の間隔時 間(秒)を設定します。 ・初期値:1 秒、設定範囲:1 ~ 5 秒

#### **D:保留音繰り返し間隔時間**

保留音を繰り返して送出する際の間隔時間(秒) を設定します。 ・初期値:1 秒、設定範囲:0 ~ 5 秒

#### **E:回線保留時間**

着信に自動応答してから回線を開放するまでの最 大時間(分)を設定します。 ・初期値:30 分、設定範囲:1 ~ 100 分

#### **F:待機時応答**

応答モードが解除されている場合、固定の応答メッ セージ(※)が送出されるまでの時間を設定します。 応答メッセージ送出中に暗証番号を入力すると、リ モコン操作が可能になります。

また、送出される対象の回線は「回線 4」になります。 (回線 1 ~3には送出されません)

・初期値:無効、設定範囲:無効 /45 秒 /90 秒 ※ 応答メッセージ:

「ただいま、電話に出ることができません。恐れ入ります が、改めてお電話をいただきますようお願いいたします」

#### ■ 時刻修正

ネットワーク上に NTP サーバがあるときは、NTP サー バを使用して時刻修正ができます。

#### **G:時刻修正**

"使用する" のオプションボタンをクリックして、 IP アドレスと修正時刻を設定します。

・初期値:使用しない

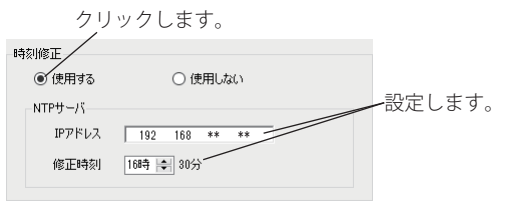

·初期値 (NTP サーバ)

IP アドレス:空白、修正時刻:00 時 30 分(毎時 30 分固定)

#### ■ リモコン設定

本装置に電話をかけて案内メッセージの録音・再生や 応答モードの切り替えなど、各種のリモコン操作をす るための暗証番号が設定できます。

#### **H:暗証番号**

リモコン操作をする際の暗証番号を設定します。 ・初期値:なし、設定範囲:半角数字、4 ~ 8 文字

#### ■ 詳細設定

[ 詳細設定 ] ボタンをクリックすると、電話回線の回線種 別や並列電話機の検出方法、着信時のベル検出方法など の詳細についての設定変更ができます。

#### ⑥ **四件相談** ① ッセージ送出 ⑦ .<br>∋≉ನ ೧೯೩೮ 释则  $\bigcap$  interest  $\tau_{4M}$ ○ Jamiam<br>● ナンバーディスプレイ回線  $47.760$  $(2)$ ⑧ .<br>小検出  $\bullet$  #8  $\circ$  0 UMC ③ ⑨ **検出ディ)**  $\cdot$  8 **KILOFFINE** 联中音 ベル無し確定時 ④  $\circledR$ ⑤ ⑪ クリックすると設定した 内容が登録されます。 クリックすると、設定した 内容が破棄されます。

#### ①:回線-種別

接続する電話回線の回線種別を設定します。 ・初期値:ナンバーディスプレイ回線、 設定範囲:通常回線 / ナンバーディスプレイ回線

#### ②:並列電話機-検出

本体装置が応答中に並列電話機が受話器を上げた とき、本体装置が回線を開放するかどうかを設定 します。本体装置を開放する場合は、「する」に設 定します。

・初期値:する、設定範囲:する / しない

#### ③:並列電話機-検出ディレイ

並列電話機の検出を開始するまでの遅延時間を設 定します。

・初期値:1 秒、設定範囲:1 秒 /2 秒 /3 秒 ※「並列電話機-検出」が "する" の場合に有効になります。

#### ④:話中音-周期性検出方法

話中音の周期性の検出方法を設定します。 ・初期値:周期性、設定範囲:1 秒周期 / 周期性

⑤:話中音-判定回数

話中と判断する話中音の回数を設定します。 ・初期値:4 回、設定範囲:4 回 / 8 回

#### ⑥:メッセージ送出-ディレイ 本体装置が応答してから送出するメッセージを遅 延させるかどうかを設定します。 ・初期値:する、設定範囲:する / しない

#### ⑦:メッセージ送出-ディレイ時間

本体装置が応答してからメッセージを送出するま での時間を設定します。 ・初期値:1 秒、設定範囲:1 ~ 15 秒 ※「メッセージ送出ーディレイ」が"する"の場合に有効に

#### ⑧:ベル検出-ベル ON 時間

なります。

着信時のベル信号を判定するベルの ON 時間を設 定します。 ・初期値:100ms、設定範囲:100ms /300ms /500ms /700ms

#### ⑨:ベル検出-ベル OFF 時間

着信時のベル信号を判定するベルの OFF 時間を設 定します。

・初期値:700ms、設定範囲:100ms /300ms /500ms /700ms

#### ⑩:ベル検出-ベル無し確定時間

ベルが終了したと判断する時間を設定します。 ・初期値:3.0 秒、設定範囲:2.5 秒 /3.0 秒 /3.5 秒 /4.0 秒

#### ⑪:その他-ダイヤル起動防止

ダイヤルパルスによる誤起動防止を設定します。 ・初期値:有効、設定範囲:有効 / 無効

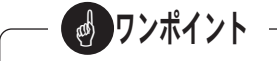

● 並列電話機の受話器を上げても回線を開放せず メッセージの送出が停止しない場合は、一度受話 器を置き、再度受話器を上げてください。

## <span id="page-35-0"></span>ファイル管理 ファイル管理

作成したメッセージや年間タイマーなどのスケジュールおよび、本体装置の設定情報などを SD カードや本体装置 および制御用パソコンのハードディスクに保存します。また年間スケジュールが印刷できます。

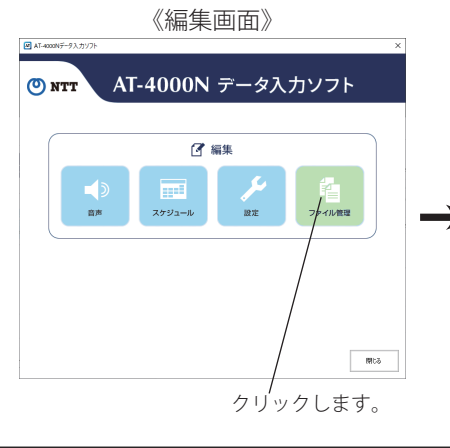

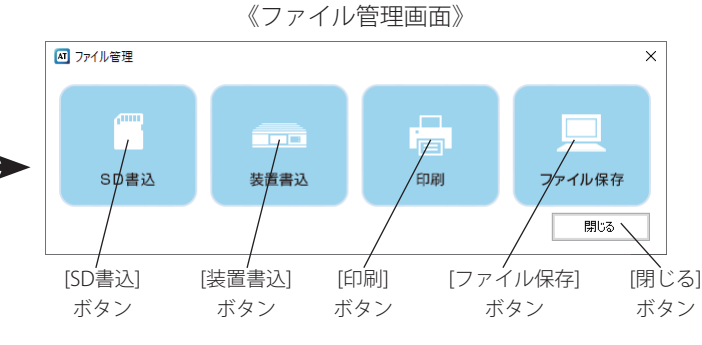

制御用パソコンに市販の SD カードリーダーを接続し て、SD カードを挿入してください。

- **※ SDHC カードを使用する場合は、SDHC 対応のカードリーダー をご使用ください。**
- **※ SD カードに暗号化して書き込み等をするセキュリティ機能を 保有しているパソコンの場合、セキュリティ機能を解除してく ださい。**
- ① ファイル管理画面の [SD 書込 ] ボタンをクリックし ます。

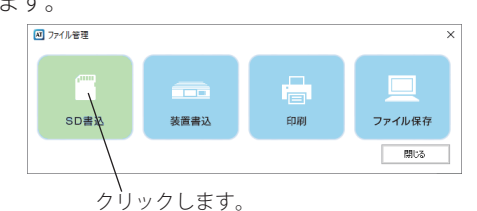

・ドライブ選択画面が表示されます。

② SD カードをセットしたドライブを選択して [OK] ボ タンをクリックします。

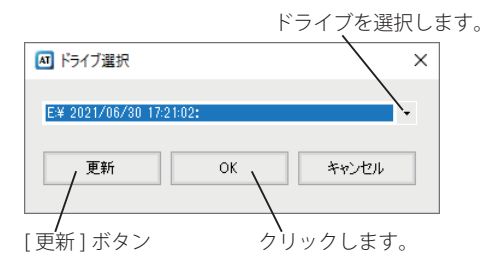

・SD 書込画面が表示されます。

※複数の SD カードに書き込む場合で、SD カードを交換したと きは、[ 更新 ] ボタンをクリックして SD カードを選択してく ださい。

- SD 書込 スコンファート ③ 保存するデータのチェックボックスにチェックを付 けて「書込」ボタンをクリックします。
	- ※設定されていないメッセージにチェックを付けることはでき ません。
	- ※「全て」のチェックボックスにチェックがあると SD カードの データをすべて消去してから、データを書き込みます。

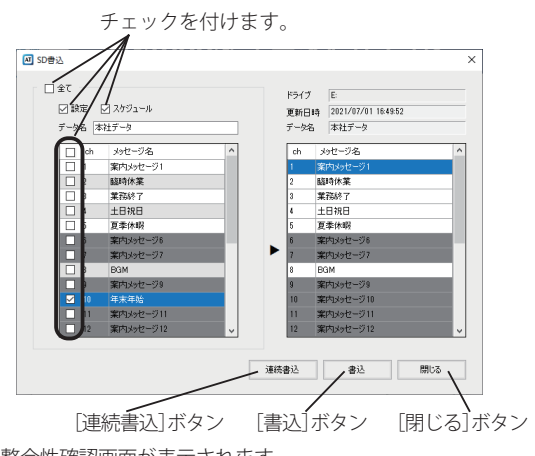

・整合性確認画面が表示されます。

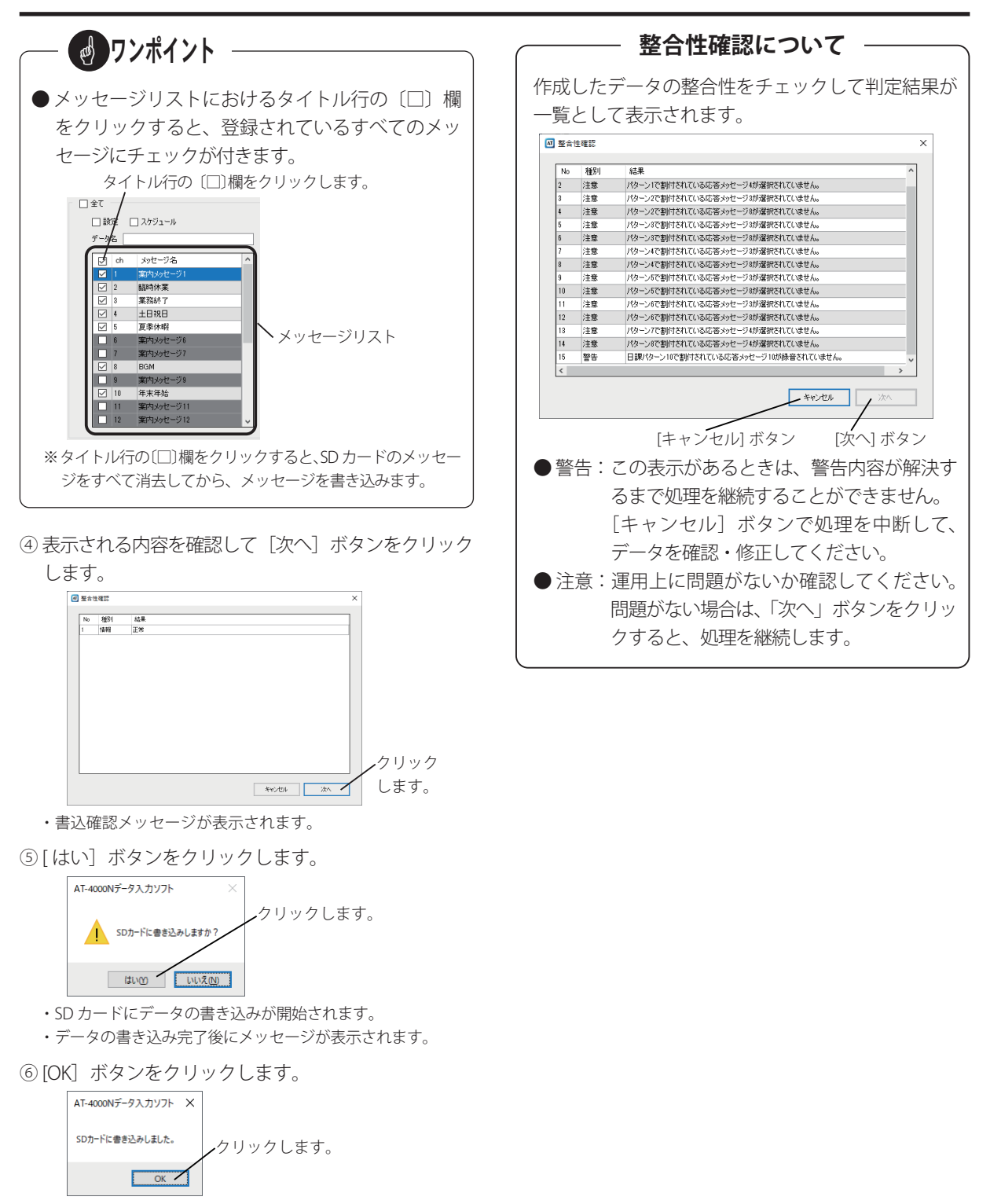

⑦ 各画面において [ 閉じる] ボタンをクリックします。

<span id="page-37-0"></span>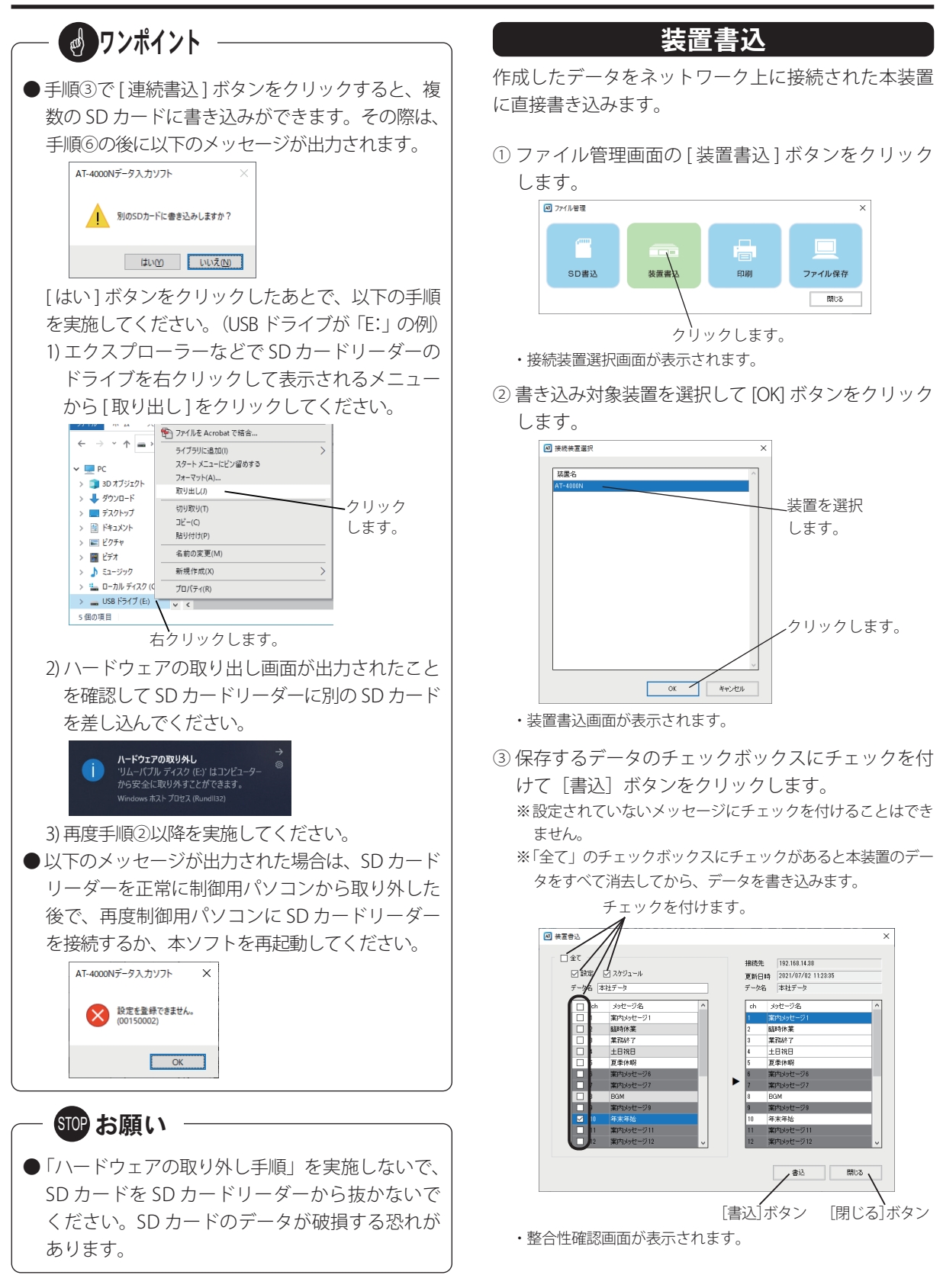

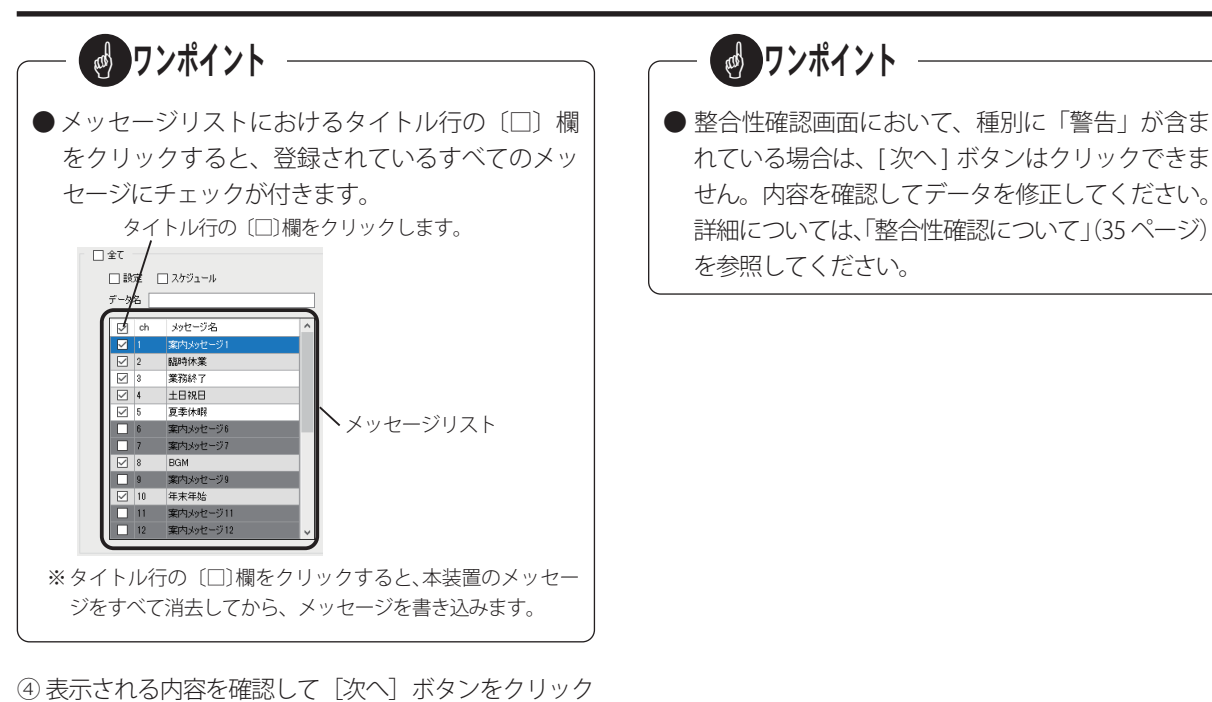

します。

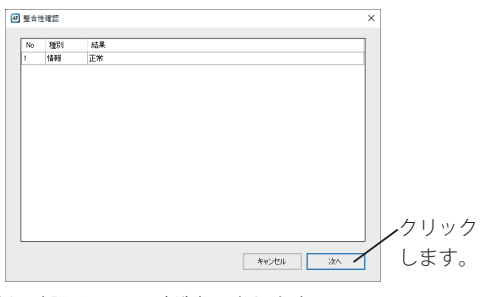

- ・書込確認メッセージが表示されます。
- 5[はい]ボタンをクリックします。

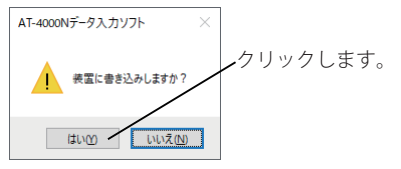

- ・本装置にデータの書き込みが開始されます。
- ・データの書き込み完了後にメッセージが表示されます。
- ⑥ [OK]ボタンをクリックします。

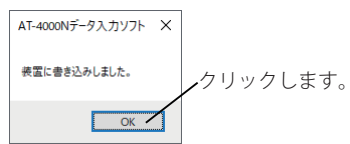

⑦各画面において [ 閉じる] ボタンをクリックします。

<span id="page-39-0"></span>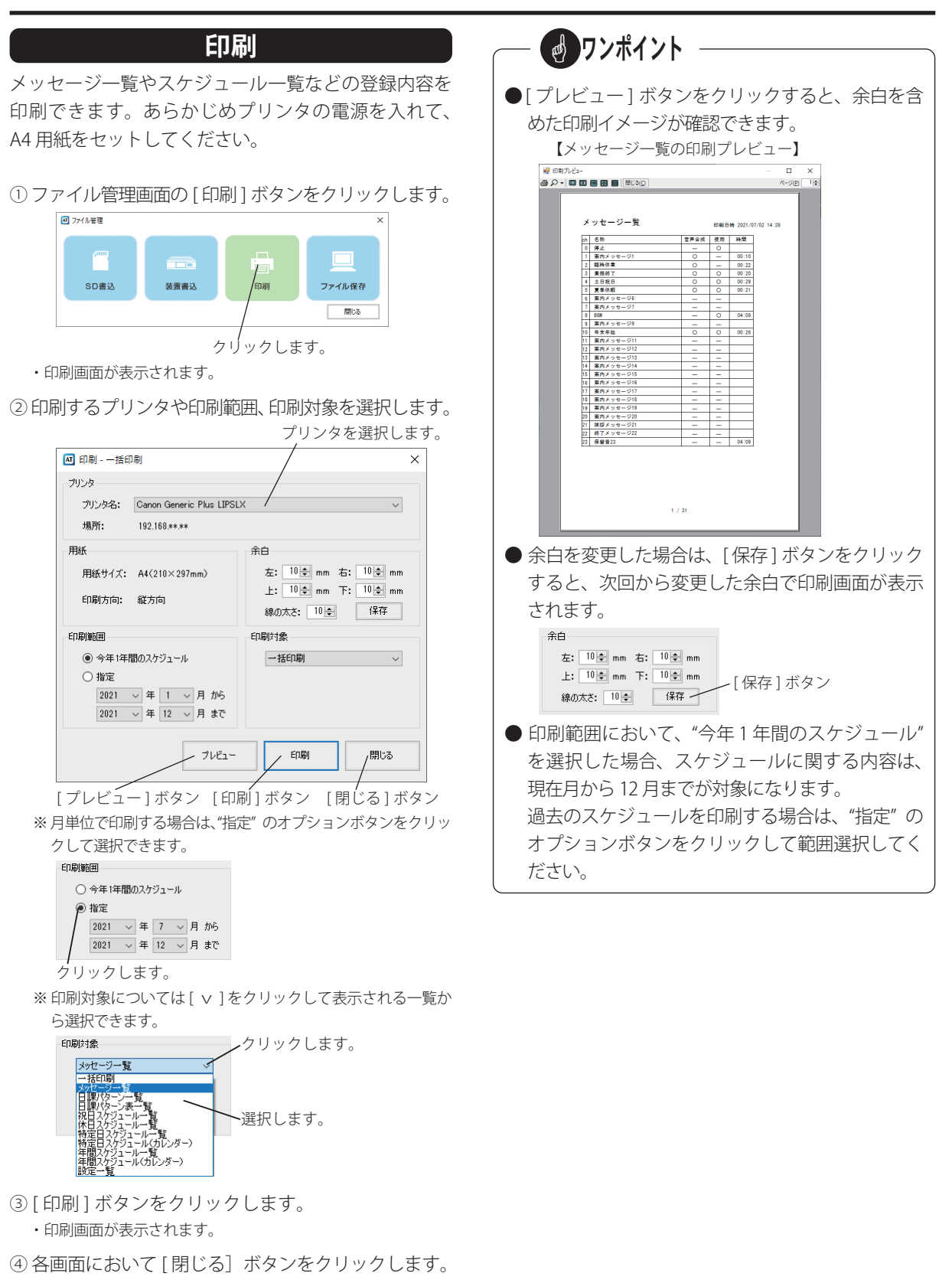

## ファイル保存

<span id="page-40-0"></span>編集中の各種データを、USB メモリや制御用パソコン、 事前に割り当てたネットワークドライブなどに保存で きます。

① ファイル管理画面の [ ファイル保存 ] ボタンをクリッ

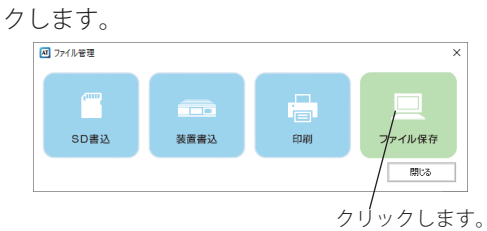

- ・フォルダーの参照画面が表示されます。
- ② 保存するフォルダを選択して [OK] ボタンをクリッ

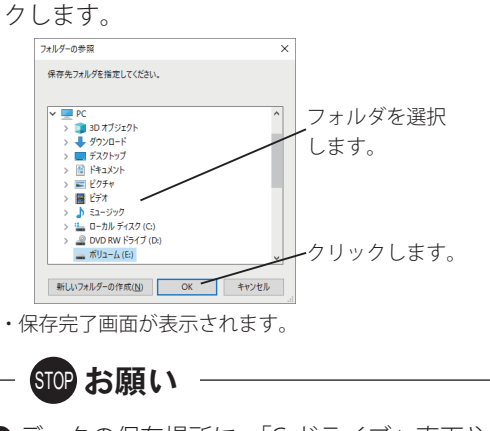

- データの保存場所に、「C ドライブ」直下やシス テムフォルダ (「ProgramFiles」など) を指定しな いでください。
- ③ [OK] ボタンをクリックします。

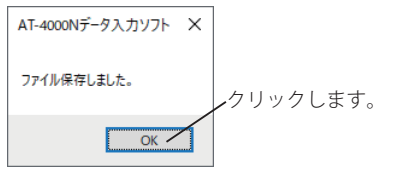

次回からは、「ファイル保存」ボタンをクリックすると、 前回選択されたフォルダが表示されます。

## <span id="page-41-0"></span>運用管理 運用管理

制御用パソコンからのネットワーク制御により、本装置の応答件数を集計したり、応答モードやタイマーモードの セット/解除が実施できます。また本装置の操作や動作の履歴(ログ)情報を確認することができます。

集計

本装置の応答件数を直接ネットワーク制御により収集 したり、SD カードから読み込んで収集することができ ます。

①メニュー画面の [ 集計 ] ボタンをクリックします。

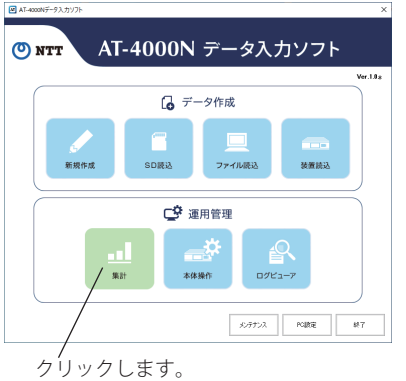

・集計画面が表示されます。

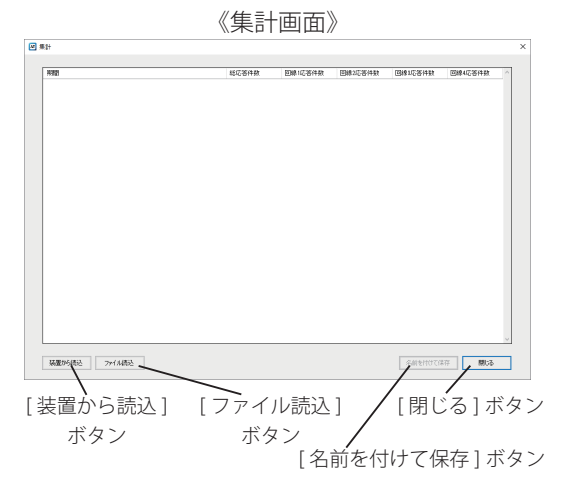

#### ■ 装置からの読み込み

あらかじめ本装置の IP アドレスなどを登録してくださ い。詳細については、「PC 設定」(52 ページ)を参照し てください。

① [ 装置から読込 ] ボタンをクリックします。

② データを読み込む装置を選択して、[OK] ボタンをク リックします。

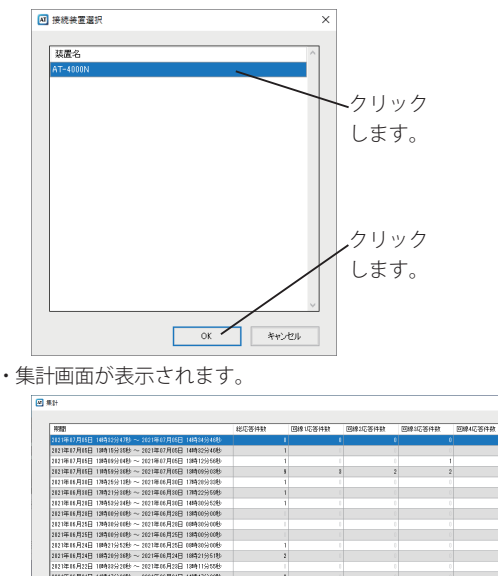

SWENTCHT MG

32年11月32日 11時32分3199~302年15月3日 12時11分309<br>32年11月3日 11月10日 11月23日 - 2021年6月31日 11時12分309<br>32年11月3日 11時10分3199 - 2021年6月31日 11時10分309<br>32年11月3日 11時10分6時 - 3021年6月31日 11時10分309<br>32年11月3日 11時10分6時 - 3021年6月31日 11時10分309<br>32年11月3日 21年18月21日 18912591985 ~ 2021年88月21日 18912691115<br>21年18月21日 18931日 2022日 ~ 2021年88月21日 18993195258<br>21年18月21日 18915555885 ~ 2021年88月21日 18993055058<br>21年18月11日 18912552885 ~ 2021年88月21日 1899055008<br>21年18月11日 1892153085 ~ 2021年8

1年18月11日 18921分285~2021年06月18日 19937分115<br>1年18月11日 1799年分426~2021年06月18日 18時20分47世<br>1年16月11日 17時27分38秒~3021年06月18日 17時30分42秒

 $\begin{tabular}{|c|c|c|c|} \hline & $\mathsf{M}\mathsf{R}\mathsf{D}\mathsf{S}\mathsf{B}\mathsf{B}\mathsf{B}$ & $\mathsf{D}\mathsf{F}\mathsf{D}\mathsf{A}\mathsf{B}\mathsf{B}\mathsf{B}$ \\ \hline \end{tabular}$ 

### ■ ファイルからの読み込み

- ①  本装置から抜いた SD カードを制御用パソコンに接続 して、[ ファイル読込 ] ボタンをクリックします。 ・読込画面が表示されます。
- ②  応答件数の格納フォルダ(¥ICR)配下の集計ファイ ル(icr.dat)を選択した後で、[ 開く ] ボタンをクリッ クします。
	- ・フォルダの例:「E:¥ICR」
	- ・「E:」は SD カードのドライブ名です。お使いになっているパ ソコンによって異なります。

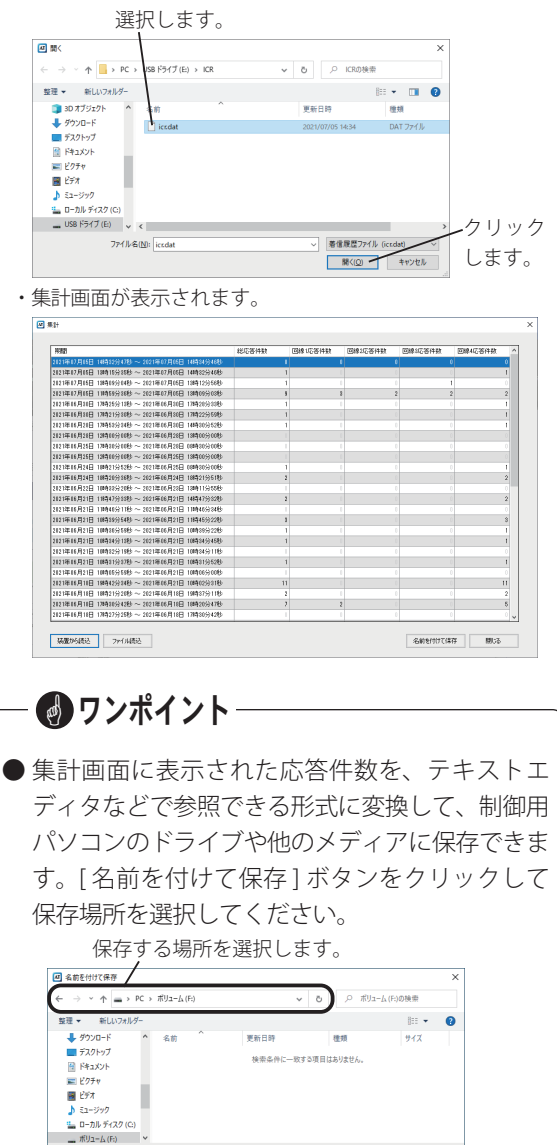

ファイル名を付けます。 クリックします。

保存(S) キャンセル

ファイル名(N): <mark>の21年の2日の日</mark>1:<br>ファイルの種類(]): SVファイル (\*.csv) ▲ フォルダーの非表示

## 本体操作

<span id="page-43-0"></span>本装置の回線ごとの応答件数や装置情報の確認ができ、本装置の応答動作や運用方法を制御用パソコンから切り替 えることができます。また、本装置の時刻を NTP サーバや制御用パソコンの時刻に修正できます。

### ■ 本体操作画面の表示

①メニュー画面の [ 本体操作 ] ボタンをクリックします。

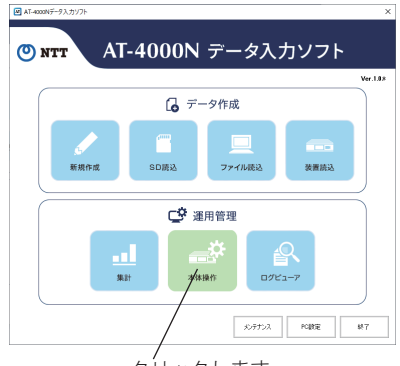

クリックします。

- ・接続装置選択画面が表示されます。
- ② 操作する装置を選択して、[OK] ボタンをクリックし ます。

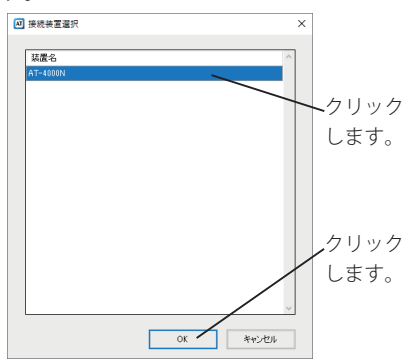

・本体操作画面が表示されます。

#### 《本体操作画面》

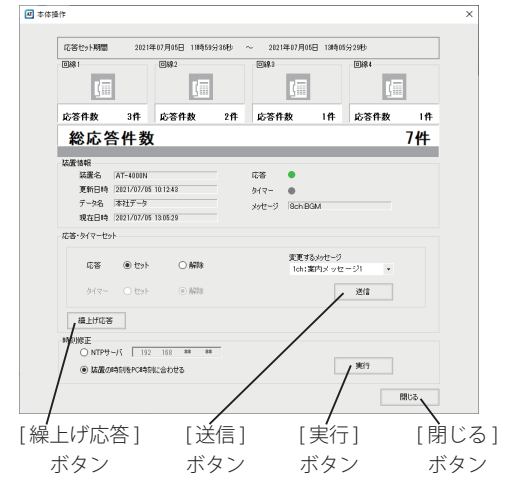

#### **● 応答セット期間**

本装置の応答セットした日時から現在日時までを、 応答セット期間として表示されます。

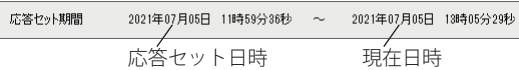

#### **● 回線状態と応答件数**

4 回線のそれぞれの回線状態と応答件数が表示され ます。

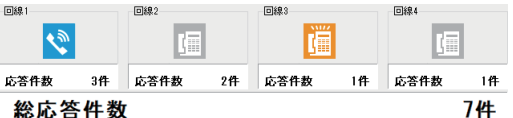

回線の状態はアイコンで確認できます。

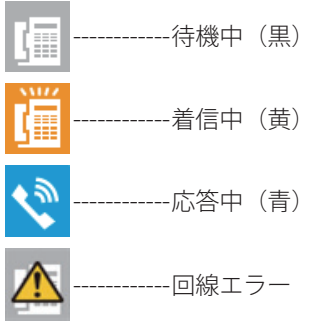

総応答件数は 4 回線の合計の応答件数です。

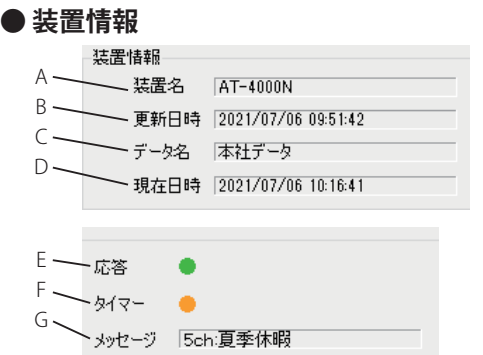

#### A:装置名

本装置の装置名が表示されます。

B:更新日時

メッセージやスケジュールなどの装置情報が更新 された日時が表示されます。

#### C:データ名

現在使用しているデータ名が表示されます。

D:現在日時

本装置の現在日時が表示されます。

E:応答ランプ

応答モードのとき点灯(緑)、応答解除中のとき消 灯(灰)します。

F:タイマーランプ

タイマーモードのとき点灯(橙)、タイマー解除中 のとき消灯(灰)します。

G:メッセージ

回線応答時に送出される案内メッセージが表示さ れます。

■ 応答・タイマーセット

応答モードやタイマーモードのセット/解除が実施で きます。

①  オプションボタンをクリックして、セット/解除を 指定します。

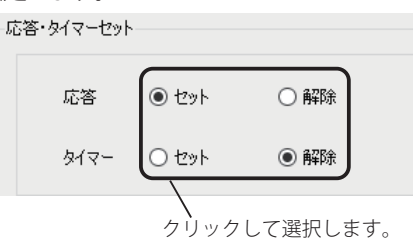

② 送出する案内メッセージを変更する場合は、メッセー ジを変更して、[ 送信 ] ボタンをクリックします。 ※ 応答セットの場合に、メッセージが変更できます。

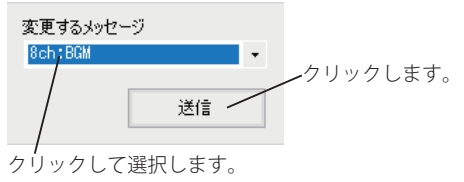

- ・整合性確認画面が表示されます。
- 3 表示される内容を確認して [次へ] ボタンをクリック します。

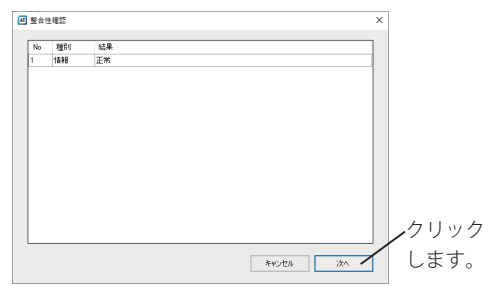

・送信結果画面が表示されます。

④[OK]ボタンをクリックします。

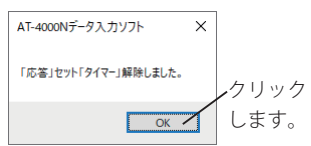

#### **● 繰上げ応答をする場合**

「応答解除中/タイマーセット中」の場合は、繰上げ応 答ができます。

繰上げ応答とは、例えば、午後 5 時 30 分から応答にな るように登録されているとき、午後 1 時に「繰上げ応答」 の操作をすると、その時点から午後 5 時 30 分の内容で 応答を開始します。会社などで業務終了案内でお使い のときで早めに応答させたい場合にお使いになれます。

①[繰上げ応答]ボタンをクリックします。

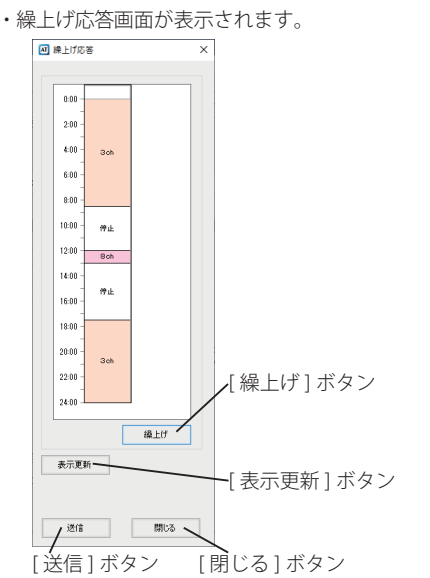

- ②「繰上げ]ボタンをクリックします。
- ・繰上げ対象の案内メッセージ枠が赤色で表示されます。

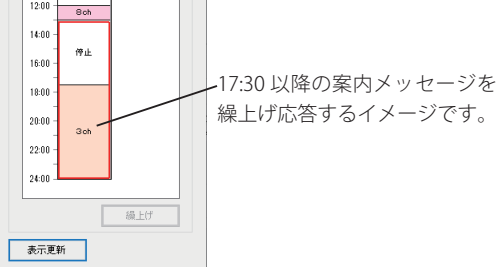

- ・[ 表示更新 ] ボタンをクリックすると、本装置の現在の日課 パターンを読み込み、表示を更新します。
- ③「送信」ボタンをクリックします。
	- **※[ 送信 ] ボタンをクリックした後では、繰上げ応答画面から 繰上げ応答のキャンセルはできません。本体操作画面から、 タイマー解除した後で、再度タイマーセットしてください。** ・完了メッセージが表示されます。

④[OK]ボタンをクリックします。

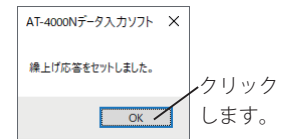

## ● 繰上げ応答実行後は、繰上げ対象の案内メッセー ● ワンポイント-

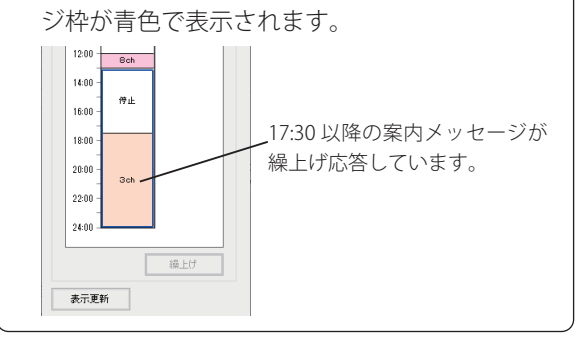

#### ■ 時刻修正

本装置の時刻を NTP サーバや制御用パソコンの時刻に 修正できます。NTP サーバを使用する場合は、ネット ワーク上に NTP サーバがあることを確認してください。 ①オプションボタンをクリックして、[実行] ボタンを クリックします。

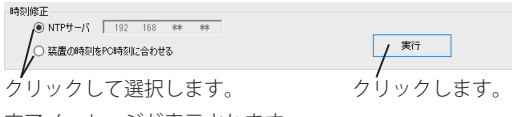

・完了メッセージが表示されます。

● ワンポイント–

● NTP サーバのオプションボタンは本体装置に登録 されている時刻修正が "使用する" に設定されて いないと有効になりません。 「機能設定を登録する 時刻修正」(32 ページ) を参照して、設定内容を変更した後で、「ファイ ル管理」(34 ページ)を参照して本体装置に書き 込んでください。

## メ モ

## ログビューア

<span id="page-47-0"></span>本装置の操作や動作の履歴(ログ)情報を確認することができます。本装置から直接確認する方法と、SD カードか ら確認する方法があります。

本装置から直接確認する場合は、あらかじめ本装置と制御用パソコンにネットワーク (IP アドレス等)の設定が必 要です。「PC 設定 装置情報の登録」(52 ページ)を参照して本装置と接続してください。

SD カードから確認する場合は、本体編の取扱説明書「動作ログの保存」を参照して SD カードに動作ログを保存し てください。

#### ■ ログビューア画面の表示

① メニュー画面の [ ログビューア ] ボタンをクリックし ます。

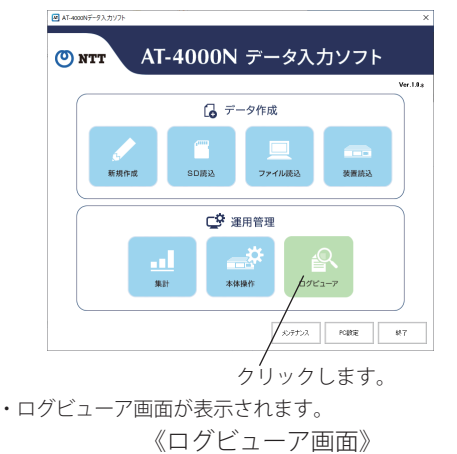

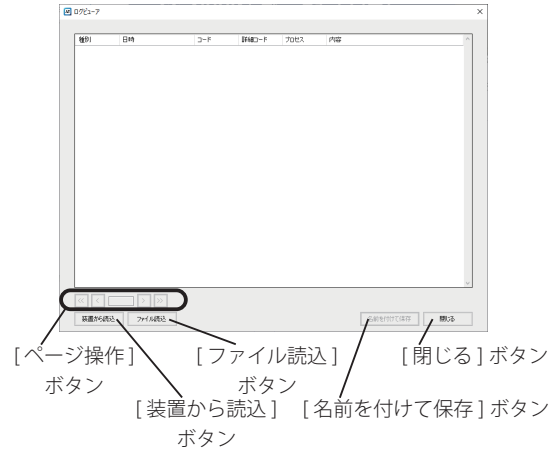

#### ■ 装置からの読み込み

①[ 装置から読込 ] ボタンをクリックします。 ・接続装置選択画面が表示されます。

②装置を選択して [OK] ボタンをクリックします。

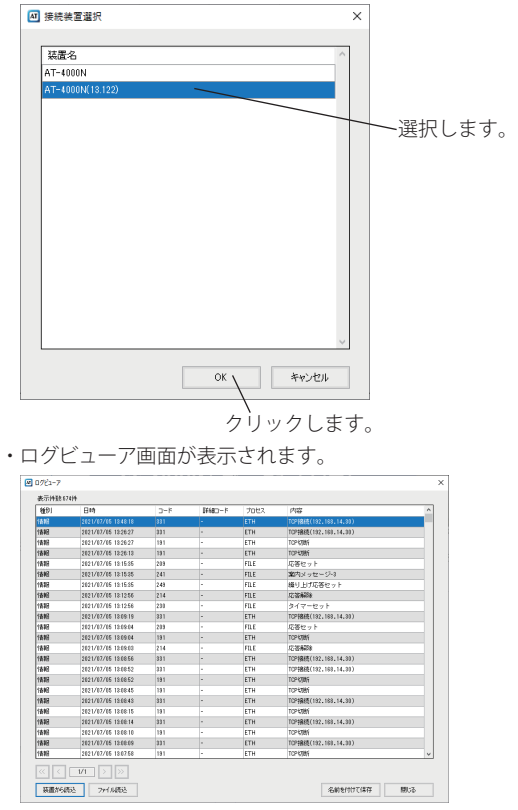

### ■ ファイルからの読み込み

- ①本装置から SD カードに動作ログを保存してください。 ・詳細は本体編の取扱説明書「動作ログの保存」を参照してく ださい。
- ②SDカードを制御用パソコンに接続して、「ファイル 読込 ] ボタンをクリックします。
	- ・読込画面が表示されます。
- 3 動作ログの格納フォルダ (¥LOG) 配下の動作ログ ファイル (at4000n\_log.dat) を選択した後で、「開く ] ボタンをクリックします。
	- ・フォルダの例:「E:¥LOG」

2021/07/05 19:08:15<br>2021/07/05 18:08:14<br>2021/07/05 19:08:10

2021/07/05 120809<br>2021/07/05 190768

| 装置が6時込 | ファイル数込

1808<br>1808

・「E:」は SD カードのドライブ名です。お使いになっているパ ソコンによって異なります。

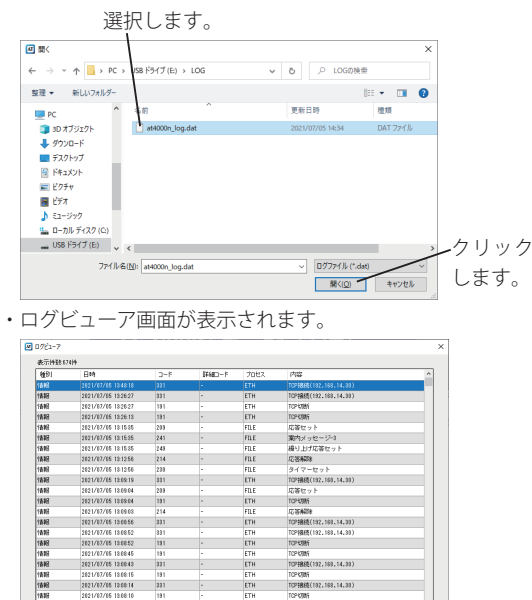

TCP KWAS (192, 193, 14, 39)<br>TCP KWAS<br>TCP KWAS<br>TCP KWAS

TCP (701)<br>TCP FBBB (192, 199, 14, 30)<br>TCP (706)

SWENTCHE BLS

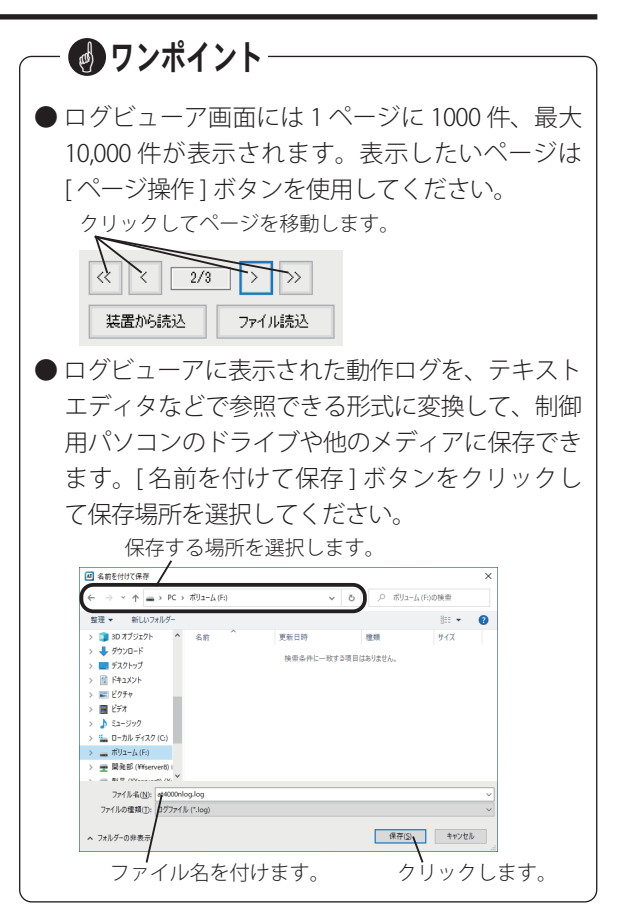

# <span id="page-49-0"></span>メンテナンス メンテナンス

本装置の装置情報を工場出荷時の状態に初期化したり、本装置のバージョンアップが必要なときに、SD カード経由 またはネットワーク経由で本装置を更新することができます。バージョンアップファイルは、事前に当社のホーム ページからダウンロードしておきます。ホームページについては裏表紙を参照してください。

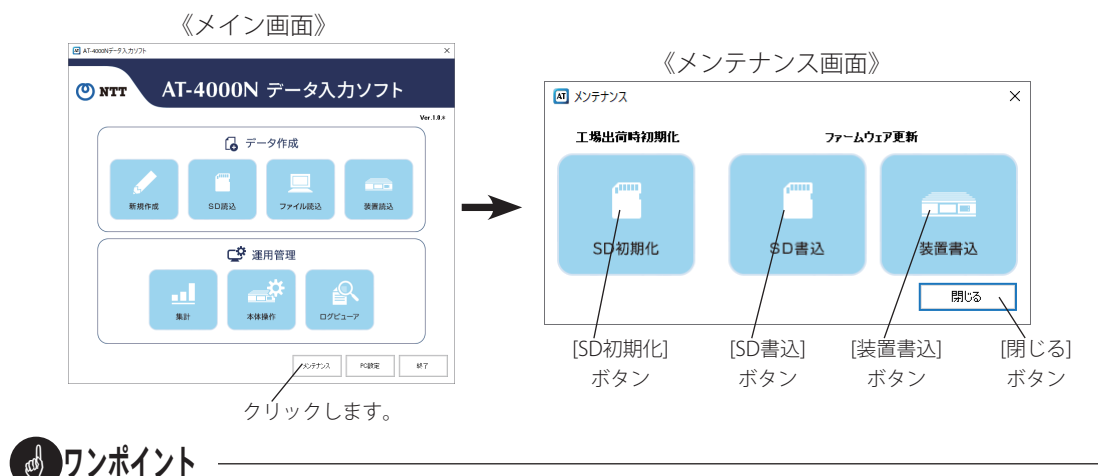

● SD カードを工場出荷時の状態に初期化したり、SD カードにバージョンアップファイルを書き込む場合は、制御 用パソコンに市販の SD カードリーダーを接続して、SD カードを挿入してください。 **※ SDHC カードを使用する場合は、SDHC 対応のカードリーダーをご使用ください。**

**※ SD カードに暗号化して書き込み等をするセキュリティ機能を保有しているパソコンの場合、セキュリティ機能を解除してください。**

### 工場出荷時初期化

- SD カードの情報を工場出荷時の状態に初期化します。
- ① メンテナンス画面の [SD 初期化 ] ボタンをクリック

します。

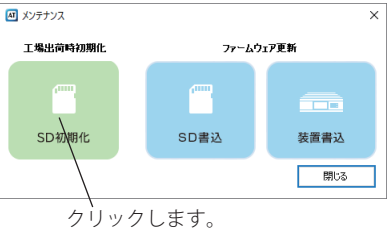

- ・ドライブ選択画面が表示されます。
- ② SD カードをセットしたドライブを選択して [OK] ボ タンをクリックします。

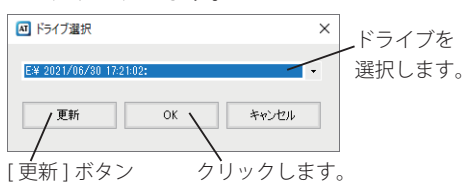

・書込確認画面が表示されます。

※選択するドライブが表示されない場合は、「更新1ボタンをク リックして SD カードを選択してください。

3「はい」ボタンをクリックします。

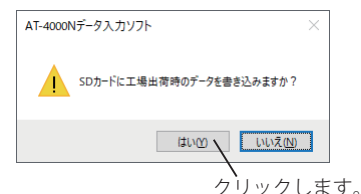

・SD カードが工場出荷時の状態で初期化されます。

・初期化が完了すると、完了画面が表示されます。

4 [OK] ボタンをクリックします。

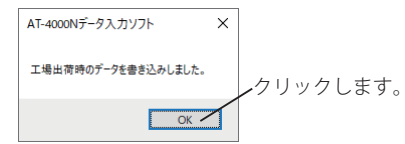

<span id="page-50-0"></span>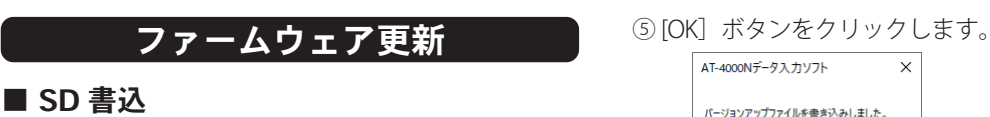

バージョンアップファイルを SD カードに書き込みます。

① メンテナンス画面の [SD 書込 ] ボタンをクリックし

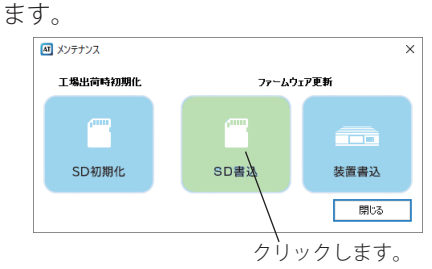

- ・ファイルの選択画面が表示されます。
- ②ファイルを選択して [ 開く ] ボタンをクリックします。 選択します。

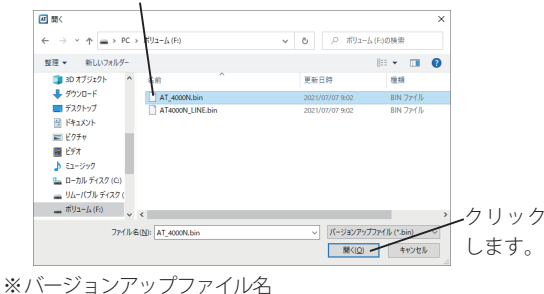

- ●メインプログラム: AT\_4000N.bin
	- ●ラインプログラム: AT4000N\_LINE.bin
- ・書込確認画面が表示されます。

3)[はい]ボタンをクリックします。

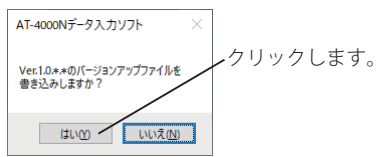

- ・ドライブ選択画面が表示されます。
- 4 SD カードをセットしたドライブを選択して [OK] ボ タンをクリックします。

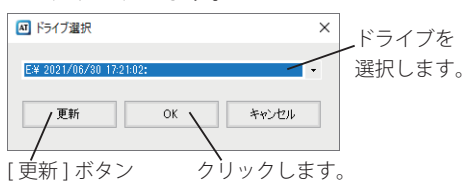

※選択するドライブが表示されない場合は、[ 更新 ] ボタンをク リックして SD カードを選択してください。

・書き込みが完了すると、完了画面が表示されます。

バージョンアップファイルを書き込みしました。 クリックします。

 $\overline{\phantom{0}}$  ok  $\overline{\phantom{0}}$ 

⑥ エクスプローラーなどで SD カードリーダーのドライ ブを右クリックして表示されるメニューから [ 取り出 し ] をクリックしてください。

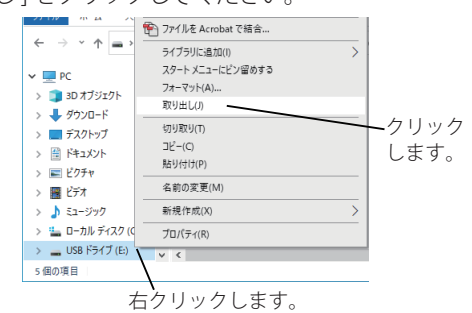

⑦ ハードウェアの取り出し画面が出力されたことを確認 して SD カードを取り出してください。

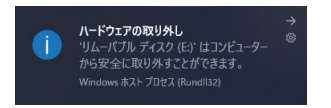

⑧ 本体編の取扱説明書「本装置を更新する」を参照し て、本装置を更新します。

バージョンアップファイルをネットワーク経由で本装置 に書き込みます。

① メンテナンス画面の [ 装置書込 ] ボタンをクリック

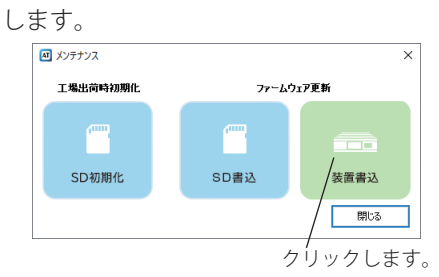

- ・ファイルの選択画面が表示されます。
- ②ファイルを選択して [ 開く ] ボタンをクリックします。

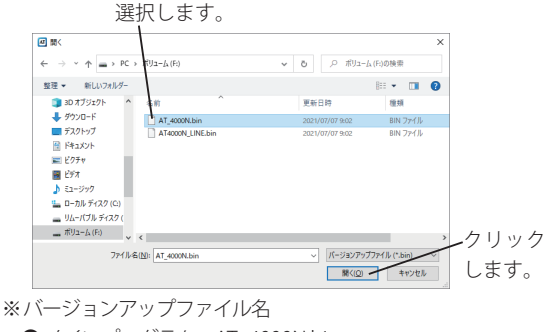

- ●メインプログラム: AT\_4000N.bin
- ●ラインプログラム: AT4000N\_LINE.bin
- ・接続装置選択画面が表示されます。
- ③ 書き込み対象装置を選択して [OK] ボタンをクリック

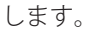

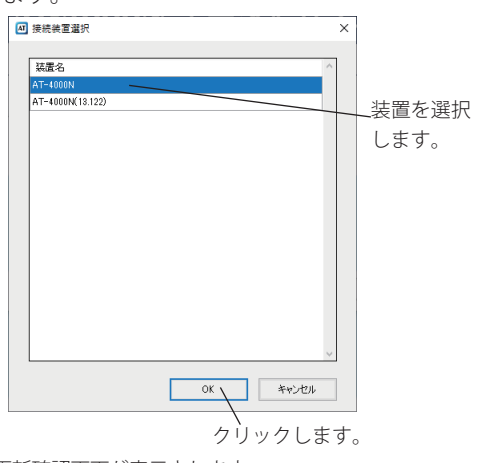

・更新確認画面が表示されます。

■ 装置書込 ④ [ はい]ボタンをクリックします。

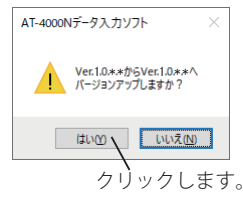

・更新完了画面が表示されます。

#### ⑤ [OK]ボタンをクリックします。

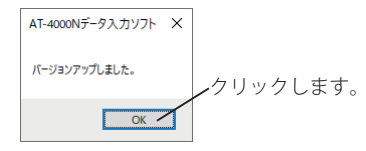

・本装置が「ピー」となって再起動されます。

## メ モ

<span id="page-53-0"></span>本装置の装置情報を登録したり、入力ソフトの各種バージョンが確認できます。本装置は最大 10 台登録できます。

## PC 設定画面の表示

① メイン画面の [PC 設定 ] ボタンをクリックします。

《メイン画面》  $\Box$  AT-4000Nデータ入力ソフト (O) NTT AT-4000N データ入力ソフト **\*** △ データ作成  $\Rightarrow$ <br>新規作成 **SD顺込** ファイル読込 装置読込 □ 運用管理 拉 Δ пH  $48.94$ 本体操作  $\Box \mathcal{I} \mathcal{C} \mathfrak{1} {=} \mathcal{P}$  $R\rightarrow 77.7$   $R\rightarrow 1000$   $R\rightarrow 107.7$ クリックします。

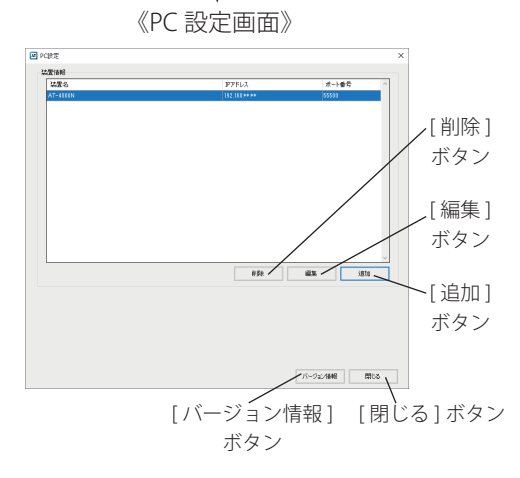

装置情報の登録

#### ■ 装置情報の追加

① PC 設定画面の [ 追加 ] ボタンをクリックします。

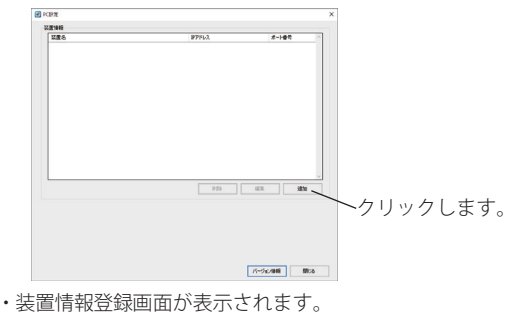

② 本装置の装置名、IP アドレス、ポート番号を入力して、

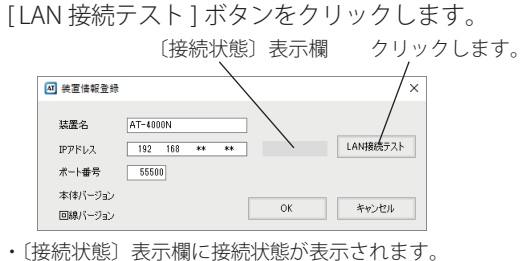

③  接続状態が "接続成功" であることを確認して、[OK] ボタンをクリックします。

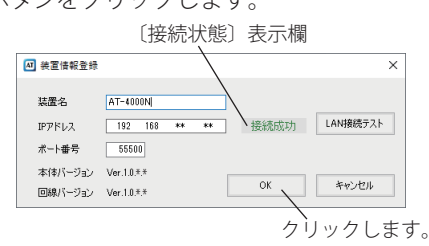

・本装置が登録されます。

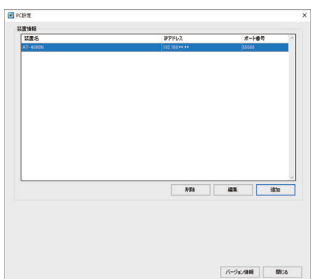

#### <span id="page-54-0"></span>■ 装置情報の編集

① PC 設定画面で修正する本装置を選択して、[ 編集 ] ボタンをクリックします。

クリックして選択します。

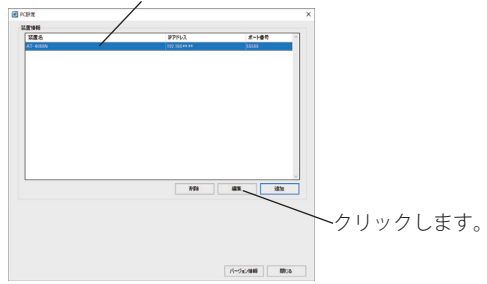

・装置情報編集画面が表示されます。

② 修正する項目を編集して、[ LAN 接続テスト ] ボタン――② [ はい ] ボタンをクリックします。 をクリックします。

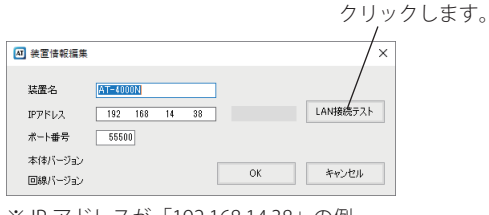

※ IP アドレスが「192.168.14.38」の例

- ・〔接続状態〕表示欄に接続状態が表示されます。
- 3) 以降は「装置情報の追加」と同様です。
- 装置情報の削除
- ① PC 設定画面で修正する本装置を選択して、[ 削除 ] ボタンをクリックします。

クリックして選択します。

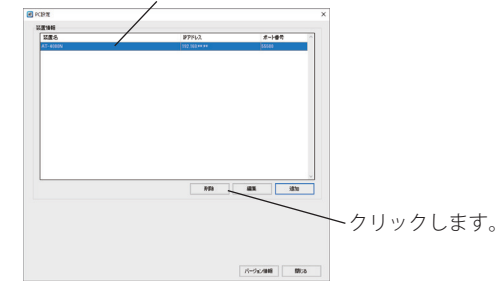

- ・削除確認画面が表示されます。
- 

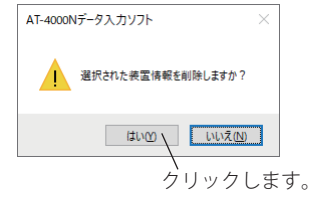

・本装置が削除されます。

## バージョン情報の表示

① PC 設定画面の [ バージョン情報 ] ボタンをクリック

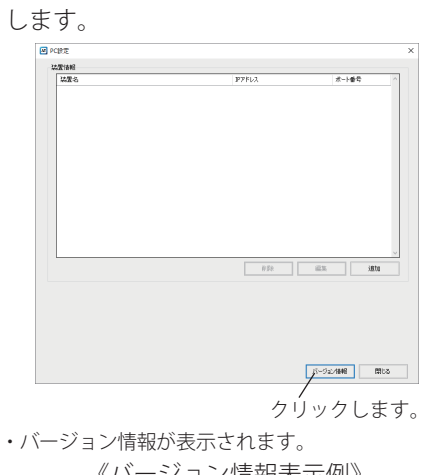

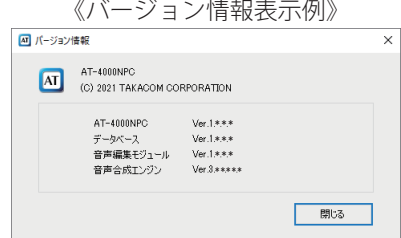

# <span id="page-55-0"></span>故障とお考えになる前に

故障とお考えになる前に、次のことをお調べください。

### ■ AT-4000N データ入カソフト

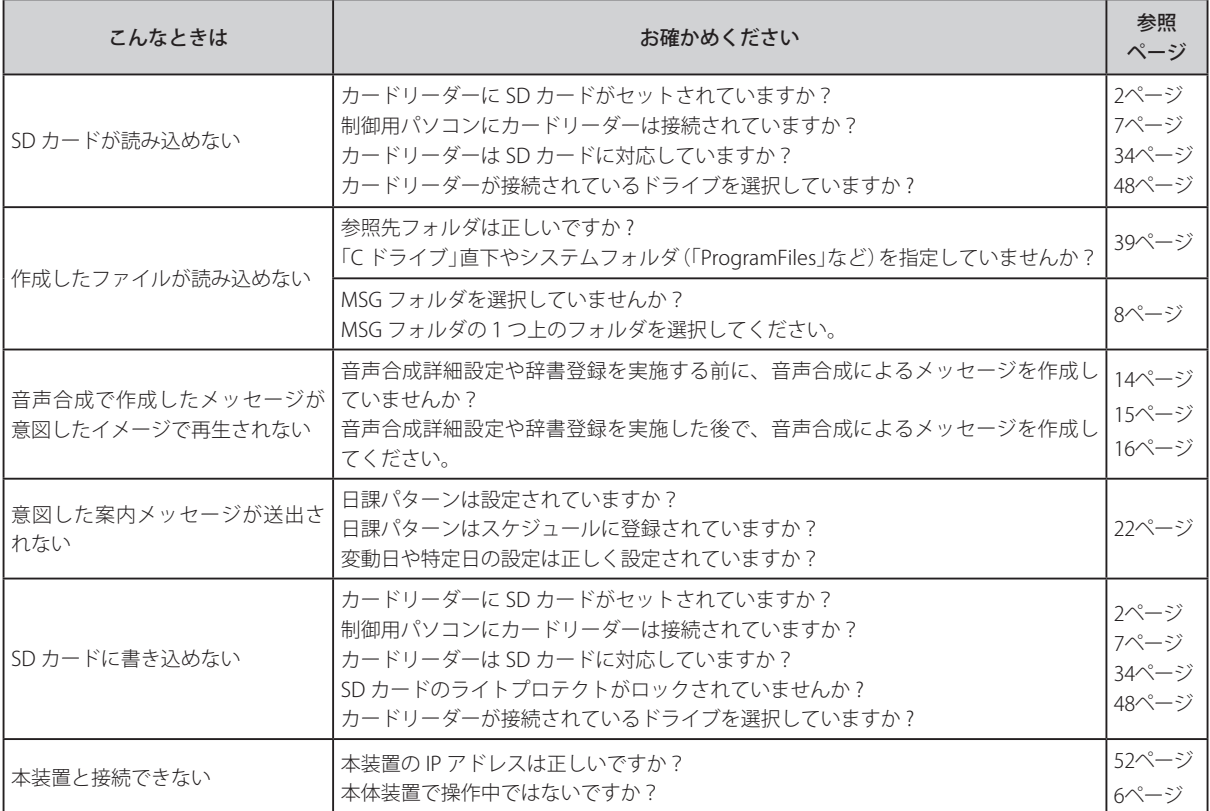

## <span id="page-57-0"></span>保守サービスのご案内

#### **● 保証について**

保証期間(1年間)中の故障につきましては、「保証書」の記載にもとづき当社が無償で修理しますので、「保 証書」は大切に保管してください。

(詳しくは「保証書」の無料修理規定をご覧ください)

#### **● 保守サービスについて**

保証期間後においても、引き続き安心してご利用いただける「定額保守サービス」と、故障修理のつど料金を いただく「実費保守サービス」があります。

当社では、安心して装置をご利用いただける定額保守サービスをお勧めしています。

#### **● 保守サービスの種類は**

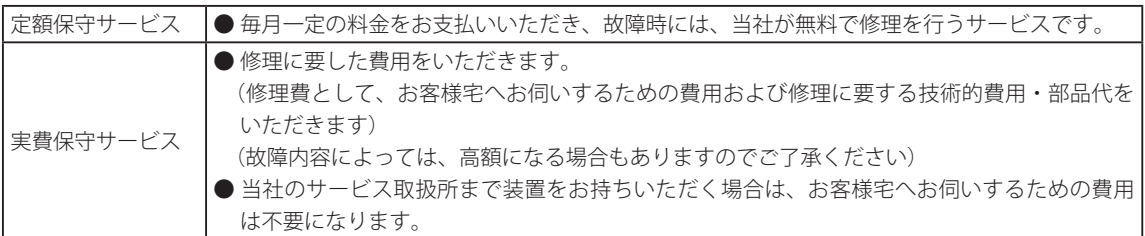

#### **● 故障の場合は**

故障した場合のお問い合わせは局番なしの113番へご連絡ください。(24時間 年中無休) ※ 携帯電話・PHS からは「0120-444-113」にてお受けしております。

#### ● その他

定額保守サービスの料金については、NTT通信機器お取扱相談センタへお気軽にご相談ください。

#### **● 補修用部品の保有期間について**

本商品の補修用性能部品(商品の性能を維持するために必要な部品)を、製造打ち切り後、7年間保有します。

当社ホームページでは、各種商品の最新の情報などを提供してます。 本商品を最適にご利用いただくために、定期的にご覧いただくことをお勧めします。 当社ホームページ:【東日本】https://web116.jp/ced/index\_biz.html  【西日本】https://flets-w.com/solution/kiki\_info

使い方等でご不明の点がございましたら、NTT通信機器お取扱相談センタへお気軽にご相談ください。

#### NTT 通信機器お取扱相談センタ

■ NTT 東日本エリア(北海道、東北、関東、甲信越地区)でご利用のお客様

お問合せ先: 画 300120-970413

携帯電話・PHS・050IP電話からのご利用は、03-5667-7100(通話料金がかかります) 受付時間 9:00~17:00

■ NTT 西日本エリア(東海、北陸、近畿、中国、四国、九州地区)でご利用のお客様

お問合せ先: ■ 3 0120-248995

携帯電話・PHSからも利用可能です。

受付時間 9:00~17:00

※年末年始: 12月29日~1月3日は休業とさせていただきます。 電話番号はお間違えにならないように、ご注意願います。

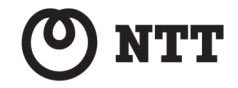